# **Dell C5519Q**

# 使用指南

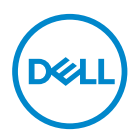

顯示器型號:**C5519Q** 安規型號:**C5519Qc**

註:「註」指出可協助您善用電腦的重要資訊。

 $\triangle$  注意: 「注意」代表若未遵守指示,可能會導致硬體毀損或資料遺失。

警告:「警告」代表財物損失及人員傷亡的可能性。

**Copyright © 2018–2020 Dell Inc.** 或其子公司。保留所有權利。Dell、EMC 及其他商標皆為 Dell Inc. 或其子公司的商標。其他商標可能是個別擁有者所有之商標。

 $2020 - 1$ 

版次:A01

目錄

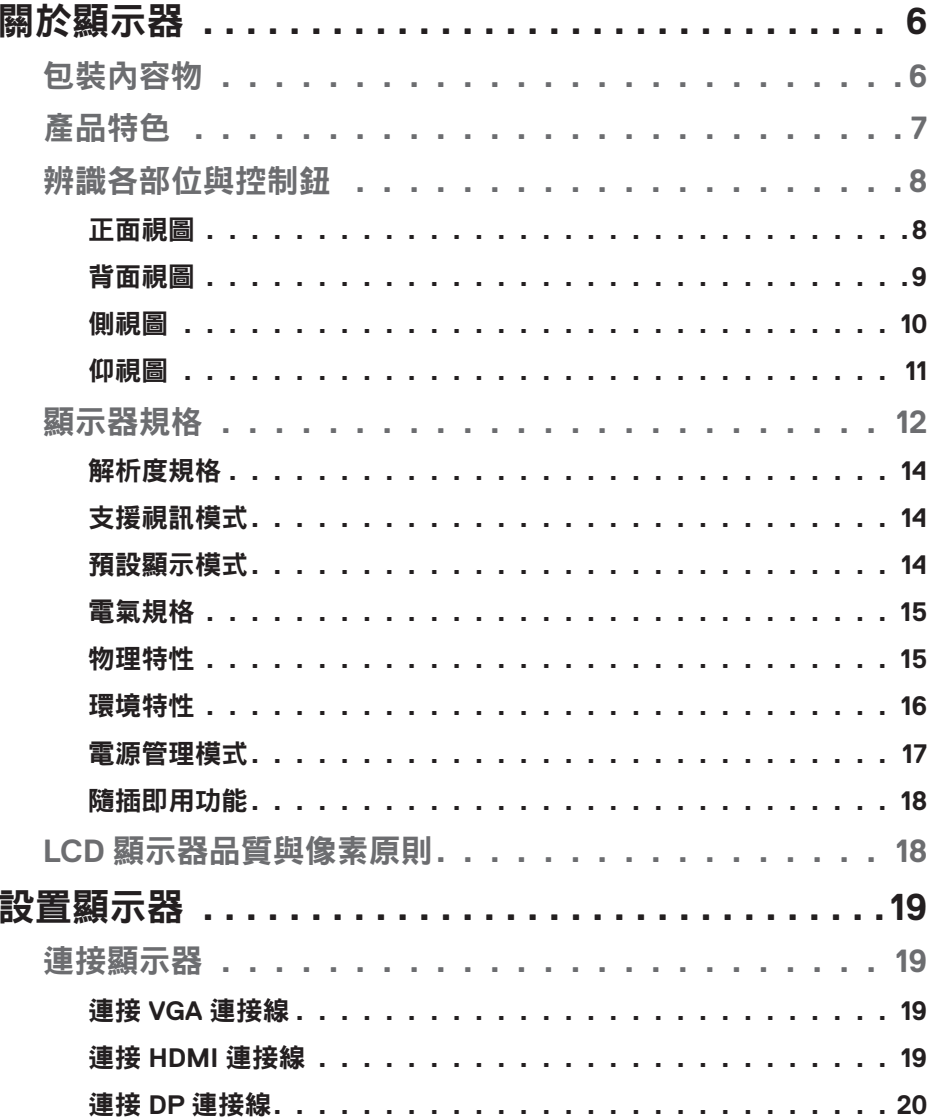

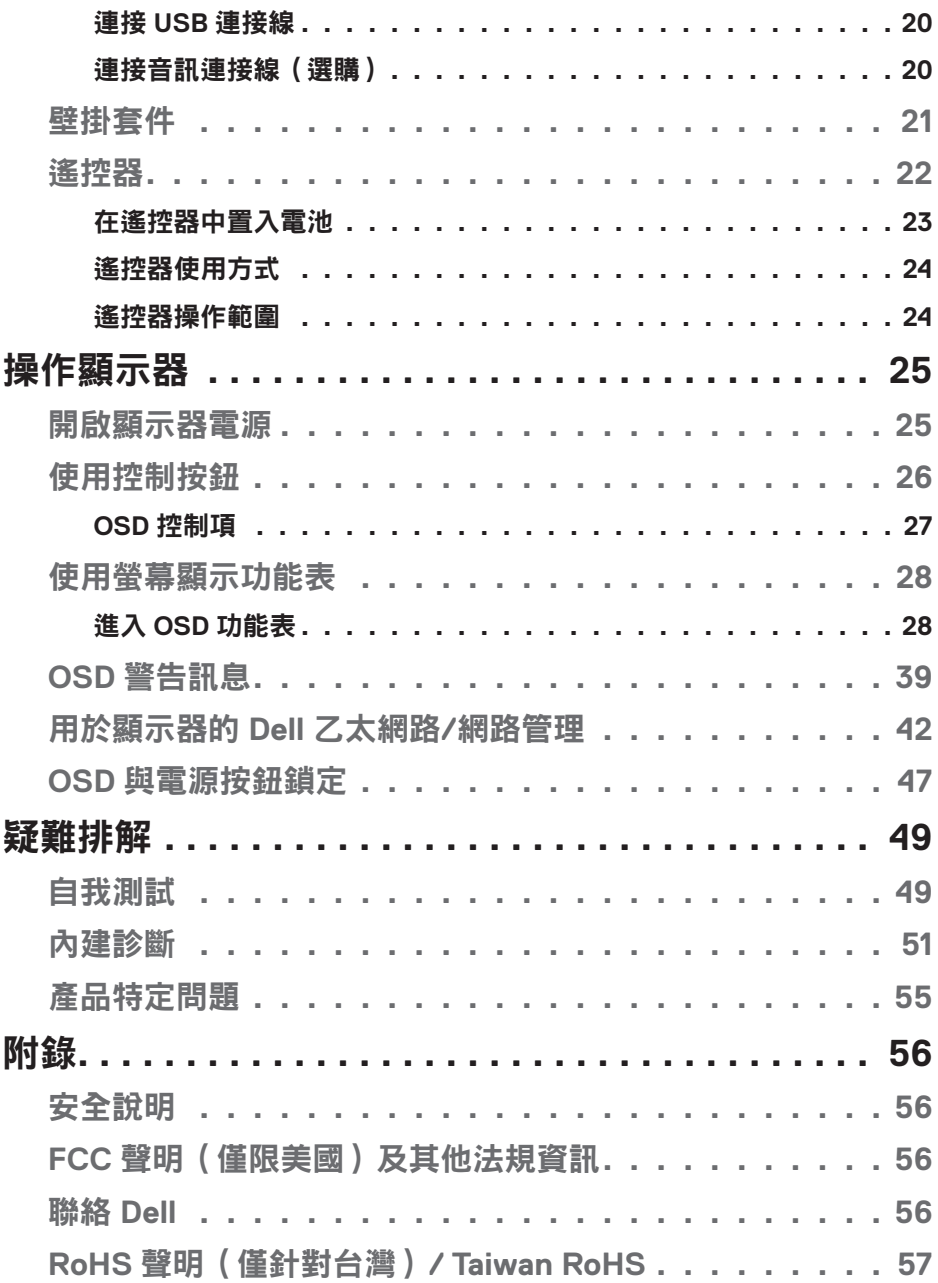

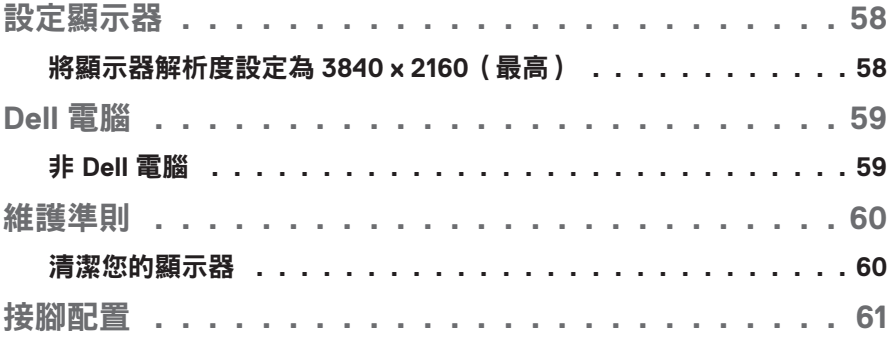

# 關於顯示器

## 包裝內容物

您的顯示器出貨時隨附下列元件。請確認您已收到所有元件,若有短缺,[請聯](#page-55-0) 絡 [Dell](#page-55-0)。

### 註:部分品項屬於選購品,因此並未隨附於顯示器。部分功能或媒體不適 用於特定國家。

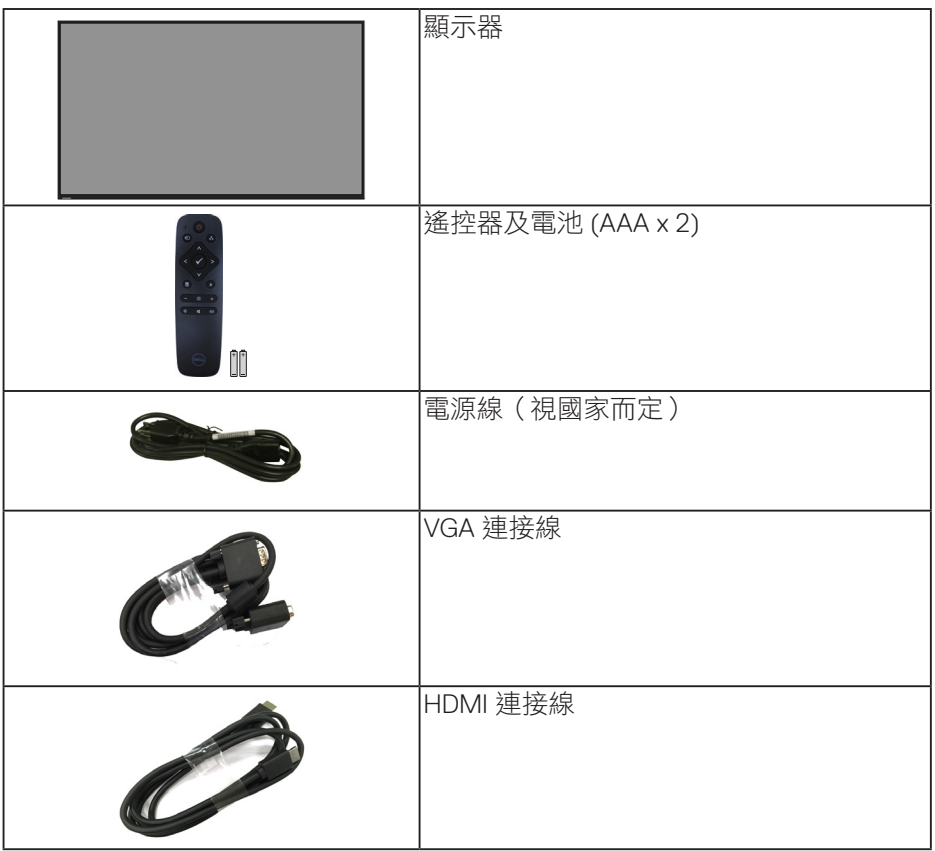

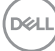

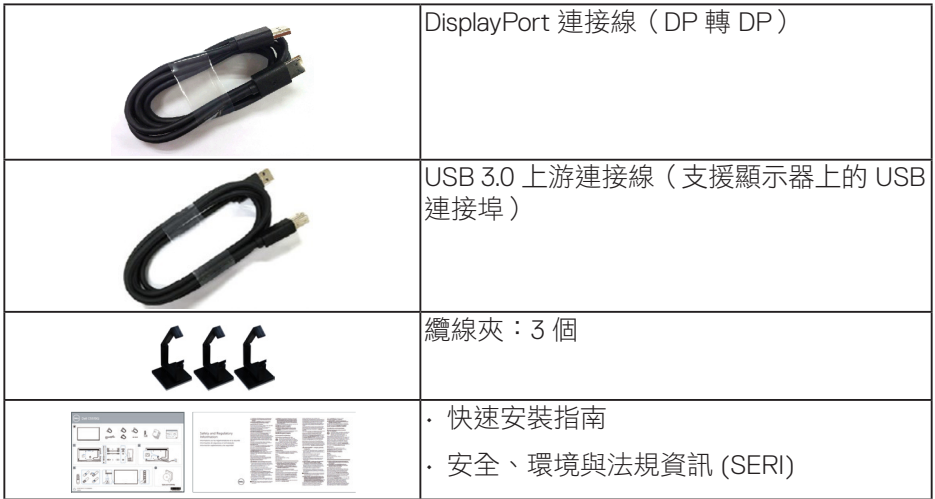

# 產品特色

**Dell C5519Q** 平面顯示器採用主動式矩陣、薄膜式電晶體 (TFT)、液晶顯示 (LCD) 及 LED 背光技術。顯示器特色包括:

- C5519Q: 1386.84 公釐 (54.6 英吋)可視區域 (對角測量), 3840 x 2160 解析度,以及支援低解析度全螢幕顯示。
- 及符合影像電子標準協會 (VESA) 的 400 公釐 x 400 公釐載掛孔, 載掛靈活 有彈性。
- 隨插即用功能(若系統支援)。
- DisplayPort 與 HDMI 數位連線。
- 螢幕顯示 (OSD) 調整功能, 可輕鬆設定並優化影像。
- 安全鎖插孔
- 資產管理功能。
- 採不閃屏畫面,可達到最佳眼睛舒適度。

 $\triangle$  警告:顯示器散發藍光產生的長時間影響會造成視力受損,其中包括眼 睛疲勞或數位視覺疲勞等。**ComfortView** 功能的設計用途為減少顯示器散 發藍光數量,以達到最佳眼睛舒適度。

關於顯示器| **7**

**D**&LI

# 辨識各部位與控制鈕

正面視圖

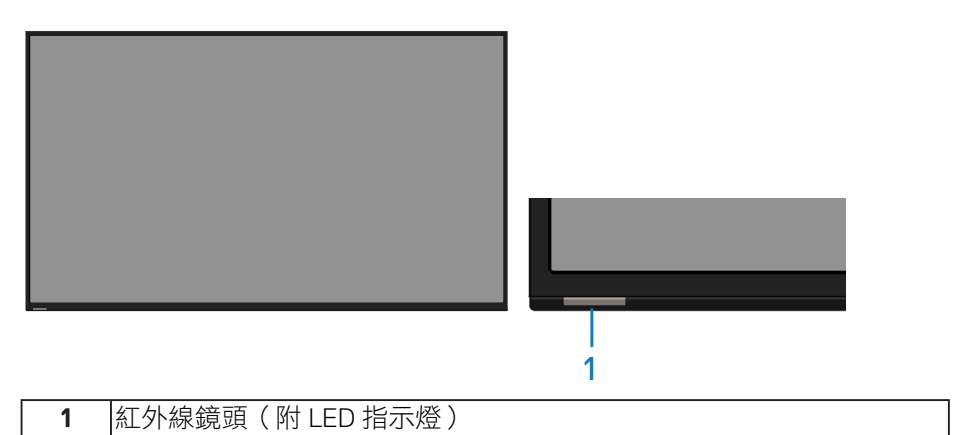

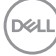

## 背面視圖

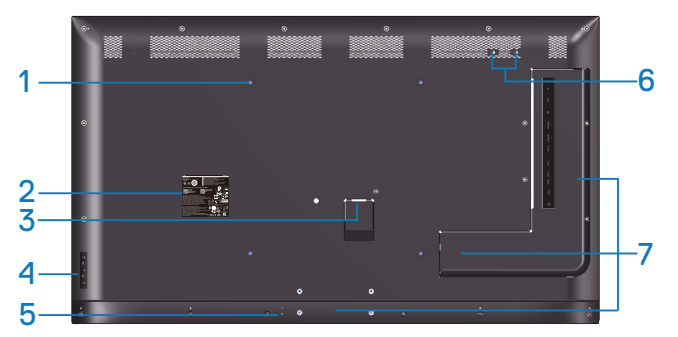

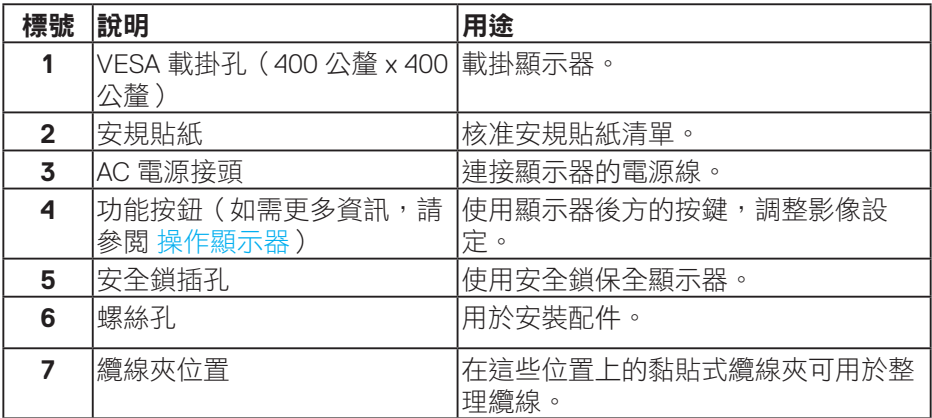

(DELL

側視圖

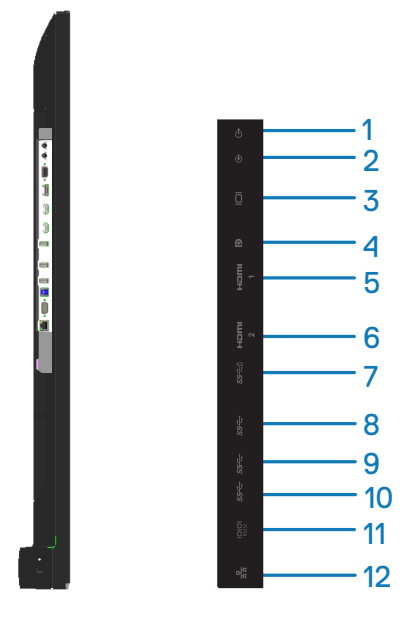

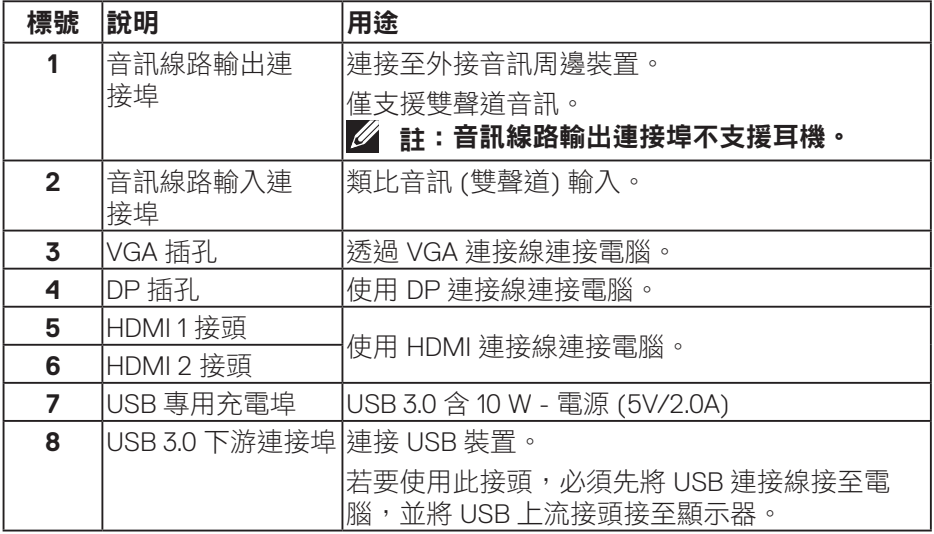

# (dell

|關於顯示器

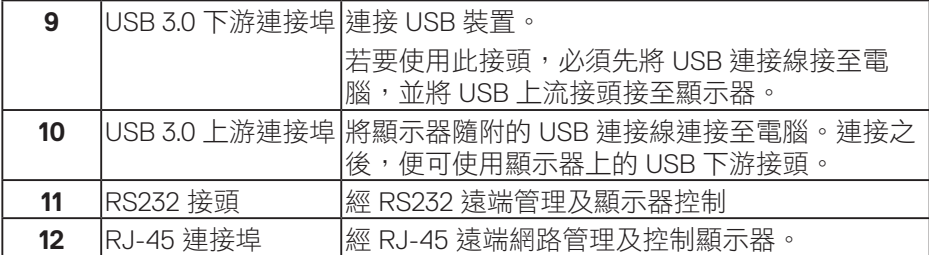

### 仰視圖

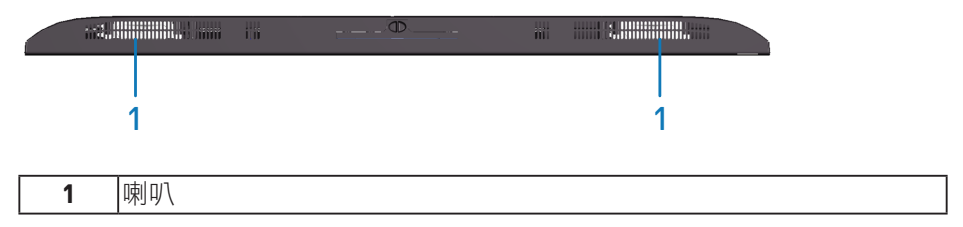

 $(\overline{DCLL})$ 

# <span id="page-11-0"></span>顯示器規格

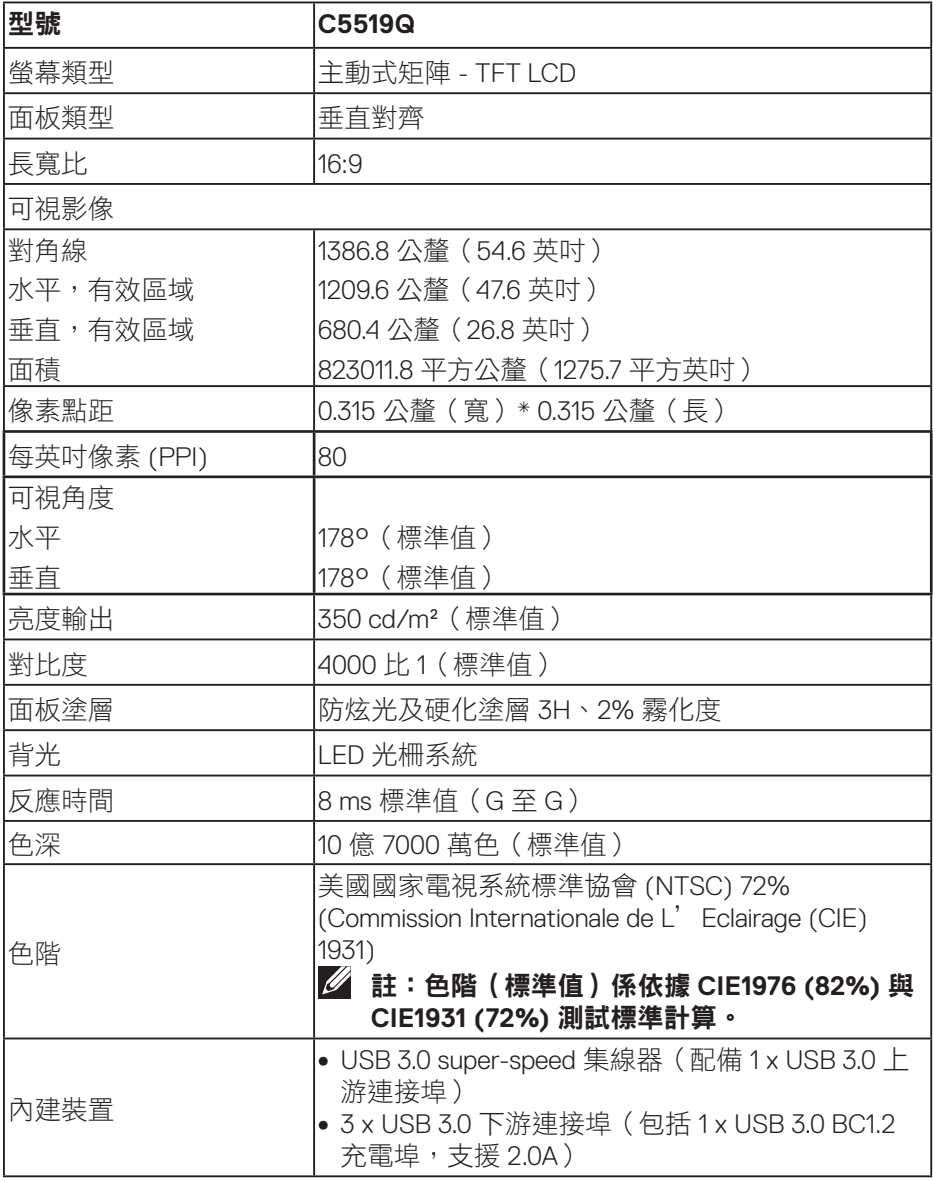

 $(\overline{DCL}$ 

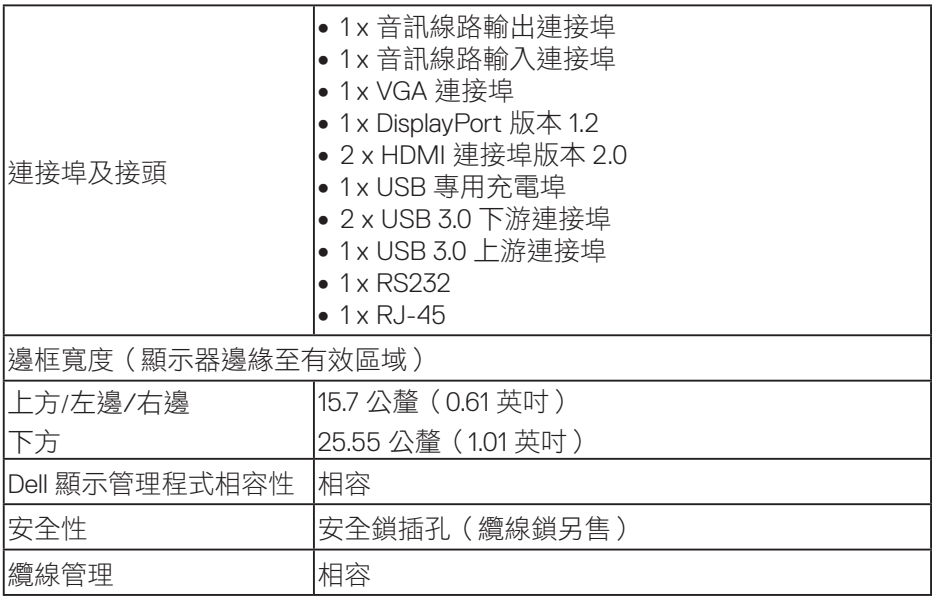

# 解析度規格

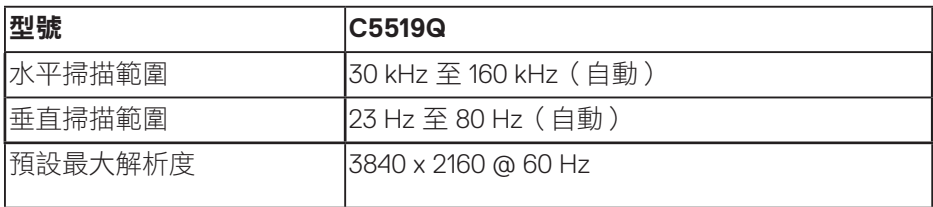

# 支援視訊模式

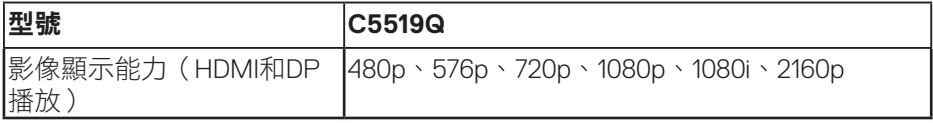

# 預設顯示模式

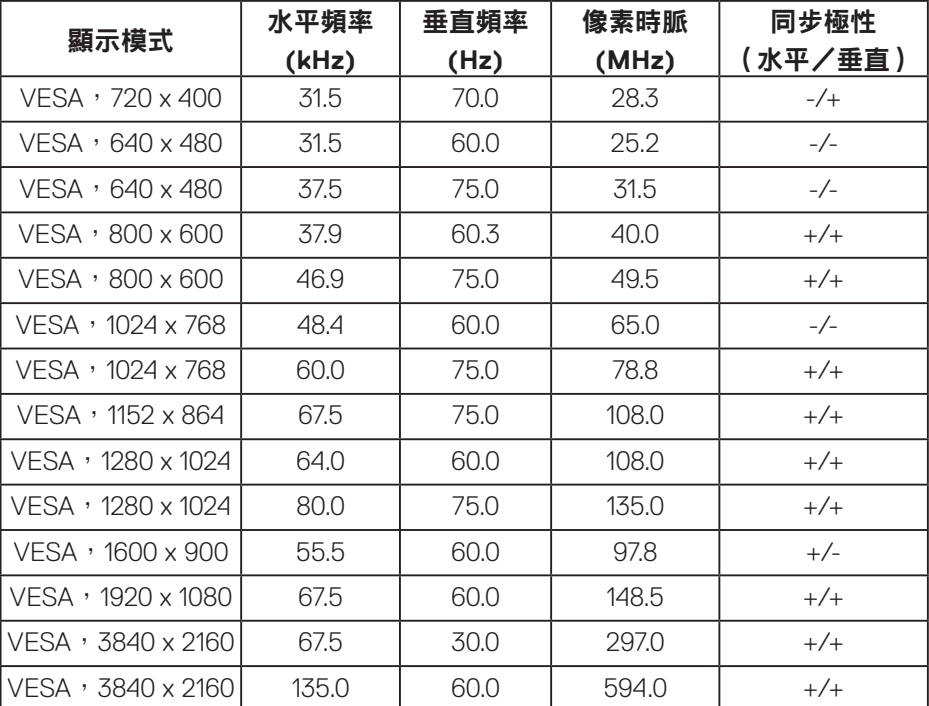

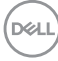

## 電氣規格

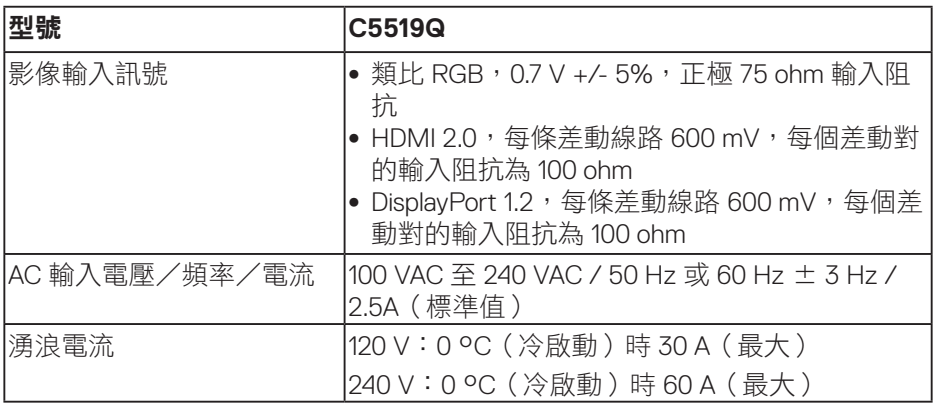

## 物理特性

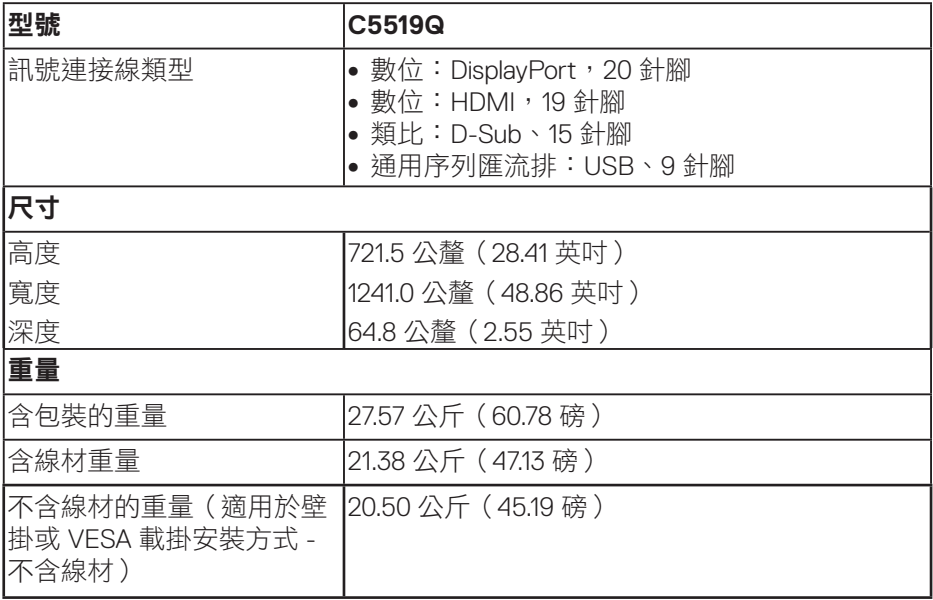

 $(\overline{DCLL})$ 

## 環境特性

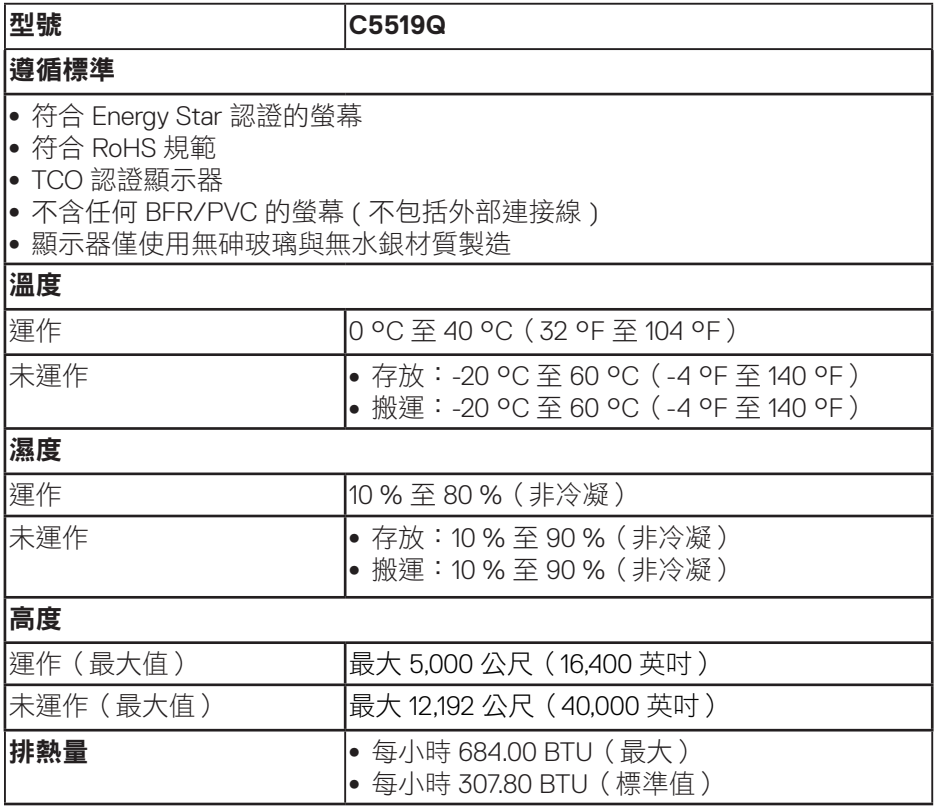

 $\int$ DELL

#### <span id="page-16-0"></span>電源管理模式

若電腦已安裝符合 VESA DPM ™ 的顯示卡或軟體,顯示器未使用時可自動降低 耗電量。此功能稱為省電模式 \*。若電腦偵測到鍵盤、滑鼠或其他輸入裝置發出 輸入訊號,顯示器會自動恢復運作。以下表格列出自動省電功能的耗電量以及 燈號。

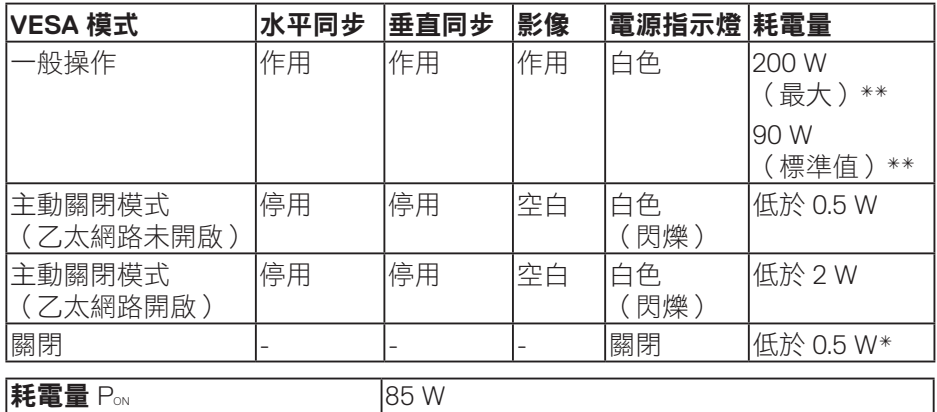

\* 若要在關閉模式下達到零耗電量,必須將 AC 主電源線從顯示器上拔除。

\*\* 在最大亮度並使用 USB 時達最大耗電量。

**整體耗電量 (TEC)** 不適用

本文件僅供參考,所示效能為實驗室數據。產品效能隨所訂購的軟體、組件及 周邊設備而異,Dell 無義務更新相關資訊。因此,客戶不應仰賴此資訊做出電氣 容差或其他決定。Dell 不明示或暗示保證資訊之準確性或完整性。

■ 在 註:依連接輸入訊號而定,訊息可能會有一些不同。

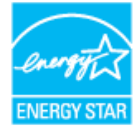

註:本顯示器符合能源之星認證標準。

本產品符合能源之星 (ENERGY STAR) 在「原廠預設」設定的資格,且可由 OSD 功能表中的「Factory Reset」(原廠值重設) 功能還原。變更原廠預設設定或啟 用其他功能將增加耗電,並會超過能源之星 ENERGY STAR 的指定限制。

註:

**PON**:模式耗電量如 **Energy Star 8.0** 版定義。

**TEC**:整體 **kWh** 耗電量如 **Energy Star 8.0** 版定義。

**D**&LI

# 隨插即用功能

您可將顯示器安裝在任何支援隨插即用功能的系統。顯示器會自動透過顯示資料通道 (DDC) 協定,將延伸顯示識別資料 (EDID) 提供給電腦,因此系統可自行配置並將顯示器 設定最佳化。大多數的顯示器安裝步驟皆會自動進行;若有需要,則可自行選擇其他設 定。如要進一步瞭解如何變更顯示器設定,請參[閱操作顯示器](#page-24-0)。

## **LCD** 顯示器品質與像素原則

在 LCD 顯示器的製造過程中,有一或多個像素保持不變狀態並非異常情況。這 些像素不容易察覺,且不會影響顯示器的品質或可用性。如需更多有關 Dell 顯 示器品質與像素原則的資訊,請瀏覽 Dell 支援網站:

**[www.dell.com/support/monitors](http://www.dell.com/support/monitors)**。

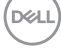

# 設置顯示器

## 連接顯示器

介、警告:開始進行此章節的任何程序前,請遵[循安全說明](#page-55-1)的指示。 將顯示器接至電腦:

- **1.** 關閉您的電腦。
- **2.** 將 HDMI/DP/VGA/USB 連接線從顯示器連接至電腦。
- **3.** 開啟您的電腦。
- 4. 在顯示器 OSD 選單中選擇正確的輸入來源,然後開啟您的電腦。

#### 連接 **VGA** 連接線

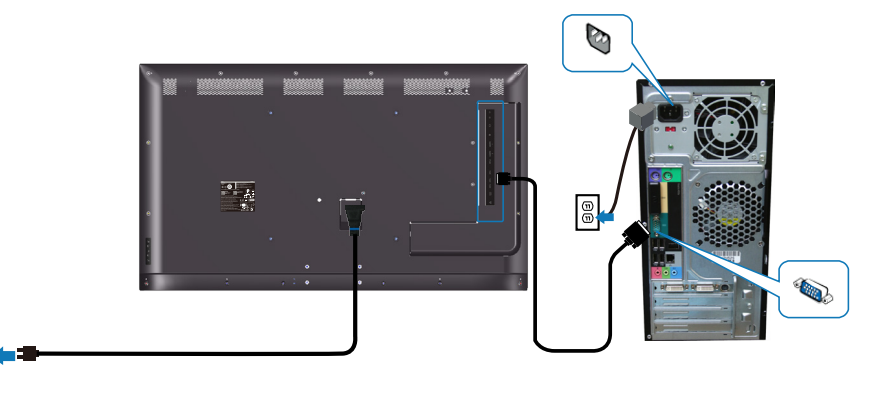

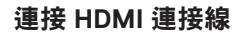

 $\boxed{\circledcirc}$ 

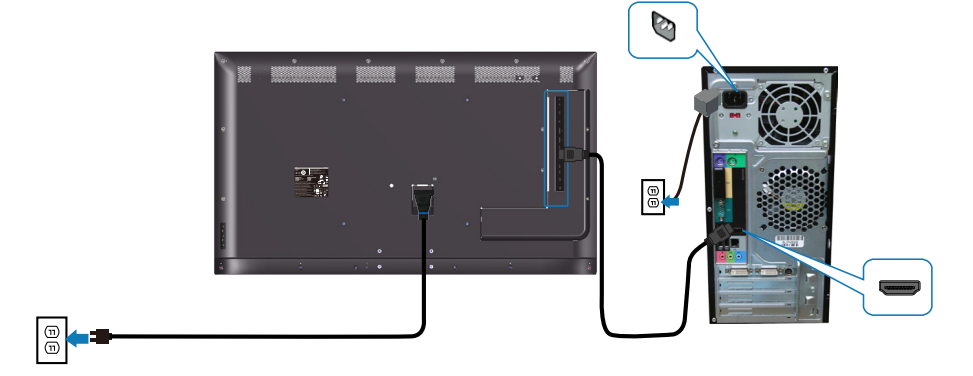

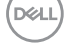

## 連接 **DP** 連接線

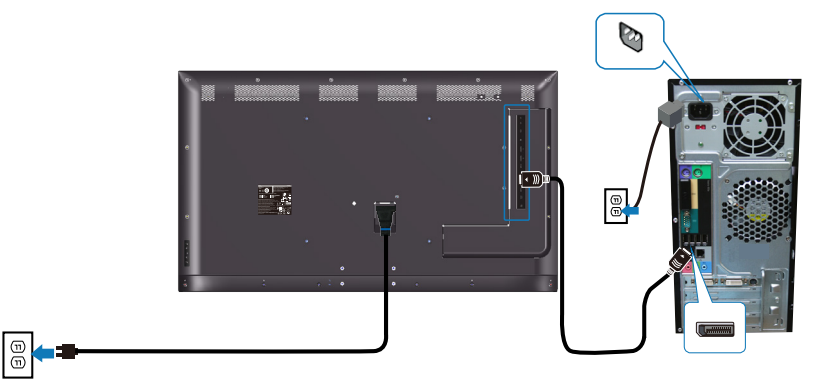

## 連接 **USB** 連接線

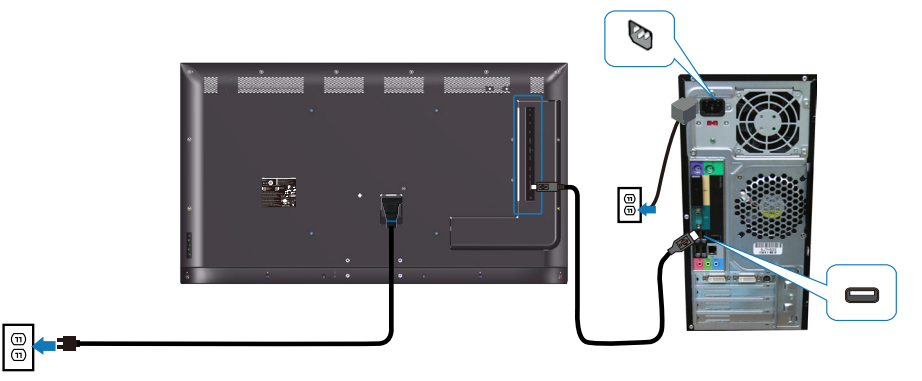

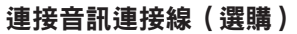

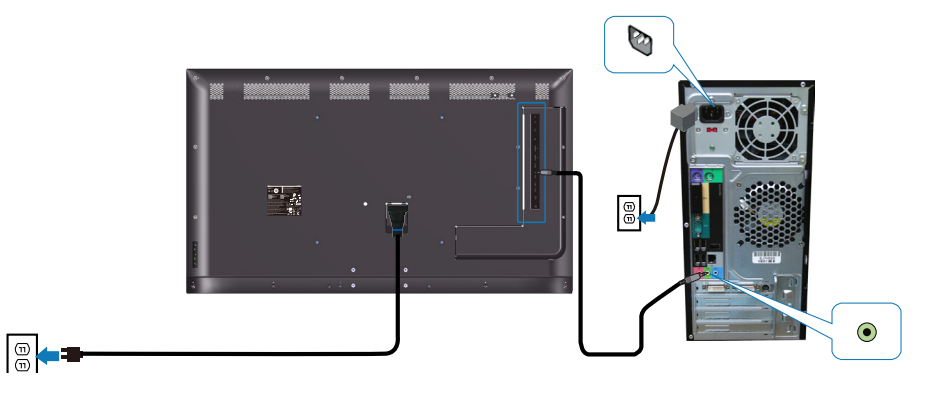

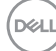

# 壁掛套件

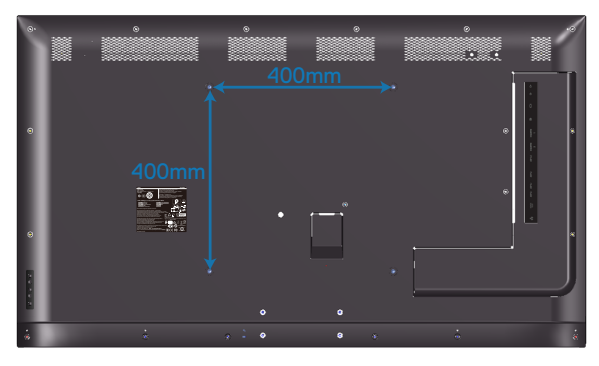

VESA 螺絲孔尺寸 M6 x 30 mm。

請參閱客戶購買協力廠商壁掛套件隨附的安裝說明書。相容 Vesa 規格的安裝套 件 (400 x 400) mm。

- **1.** 安裝壁板至牆壁上。
- **2.** 將顯示器放在平穩桌面的軟布或軟墊上。
- **3.** 將壁掛套件的固定架安裝至顯示器上。
- **4.** 安裝顯示器至壁板上。
- **5.** 確保顯示器垂直安裝且未向前或向後傾斜,並使用水平儀協助安裝顯示器。
- 註:請勿嘗試自行進行顯示器的壁掛安裝。應由合格安裝人員進行安裝。 建議至 **Dell** 支援網站 **www.dell.com/support** 尋找本顯示器的壁掛套件。
- 註:僅適用於符合 **UL** 或 **CSA** 或 **GS** 標準,且最小重量/負載量為 **82** 公斤 **(180.78** 磅**)** 的壁掛架。

設置顯示器| **21**

**D**&LI

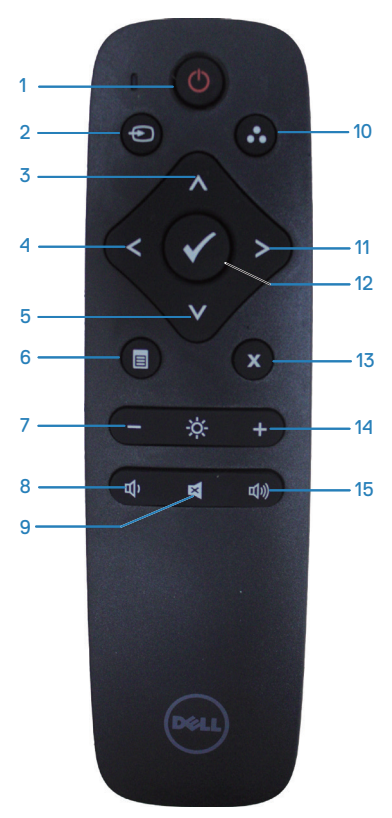

**1.** 電源開/關按鈕

開啟或關閉顯示器。

#### **2.** 輸入來源

選取輸入來源。按下 ● 或 ● 按鈕選擇 **HDMI 1**、**HDMI 2、VGA 或 DP**。按下 ◎ 按鈕,確認選項並離開。

### **3.** 向上

按下此按鈕往上選取 OSD 功能表中的選 項。

#### **4.** 往左

按下此按鈕往左選取 OSD 功能表中的選 項。

#### **5.** 向下

按下此按鈕往下選取 OSD 功能表中的選 項。

#### **6.** 功能表

按下此按鈕以開啟 OSD 功能表。

#### **7.** 亮度 **-**

按下此按鈕可調低亮度。

#### **8.** 音量 **-**

按下此按鈕可降低音量。

#### **9.** 靜音

按下此按鈕可開啟/關閉靜音功能。

#### **10.** 預設模式

有關預設模式的顯示器資訊。

#### **11.** 往右

按下此按鈕往右選取 OSD 功能表中的選 項。

#### **12.** 確定

確認輸入項目或選項。

#### **13.** 離開

按下此按鈕以離開功能表。

#### **14.** 亮度 **+**

按下此按鈕可增加亮度。

#### **15.** 音量 **+**

按下此按鈕可增加音量。

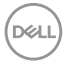

**22** |設置顯示器

### 在遙控器中置入電池

遙控器是由 2 顆 1.5V AAA 電池供電。 若欲安裝或更換電池:

- **1.** 按住並滑動以開啟電池盒蓋。
- **2.** 依據電池盒內的 (+) 及 (–) 指示安裝電池。
- **3.** 將電池盒蓋蓋回。

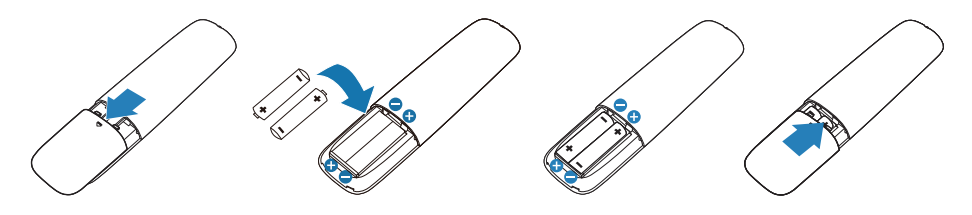

#### 注意:不當使用電池會造成漏液或爆炸。請依照說明使用:

- 請依照「AAA」電池上的 (+) 及 (–) 符號與電池盒中的 (+) 及 (–) 符號互相 配對放置。
- 請勿使用不同廠牌類型的電池。
- 請勿將新舊電池搭配使用; 可能導致電池壽命縮短或漏液。
- 電池用盡後請立即取出以防止漏液於電池盒內。請勿觸碰漏出的電池酸液 以免傷害皮膚。

註:若長時間不使用遙控器,請取出電池。

**D**&LI

### 遙控器使用方式

- 請避免劇烈撞擊。
- 請避免讓水或其他液體濺濕遙控器。若弄濕遙控器,請立即將其擦乾。
- 請避免將遙控器暴露在高溫及散發蒸汽的環境下。
- 除了安裝電池外,請勿將遙控器拆開。

#### 遙控器操作範圍

操作按鈕時,請將遙控器頂端指向 LCD 顯示器的遙控感應器。

使用遙控器時,保持在距離遙控感應器 8 公尺的範圍內;或是與遙控感應器間 水平及垂直夾角小於 15°, 約 5.6 公尺的範圍內。

■ 註:當螢幕上的遙控感應器受到陽光直射或高強度光照下,或是訊號傳送 路徑中有障礙物阻擋,遙控器會出現運作不良的情形。

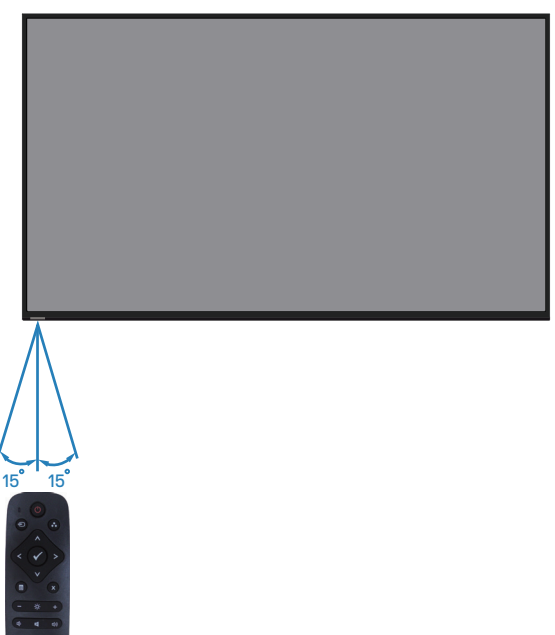

DELI

# <span id="page-24-0"></span>操作顯示器

# 開啟顯示器電源

按下 按鈕即可啟動顯示器。

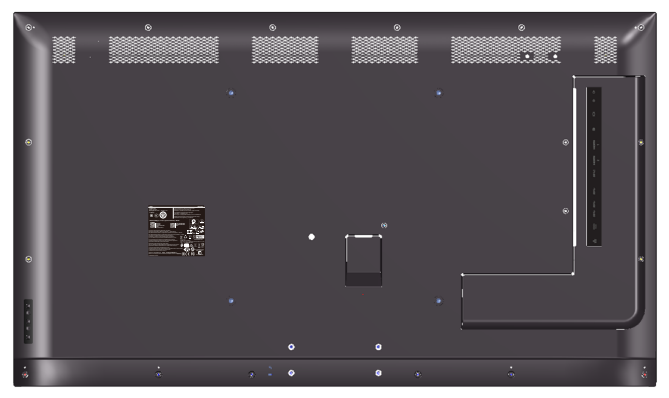

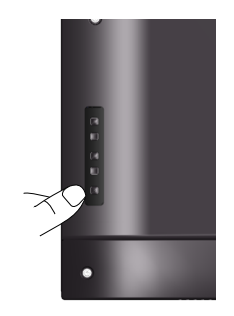

(dell

# 使用控制按鈕

使用顯示器後方的按鍵,調整影像設定。

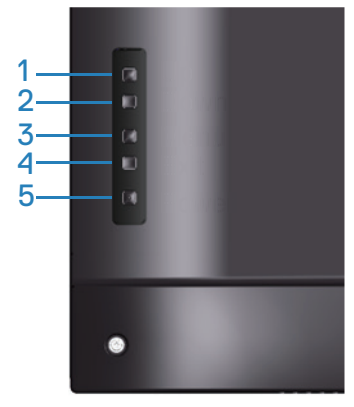

下表為控制按鈕的說明:

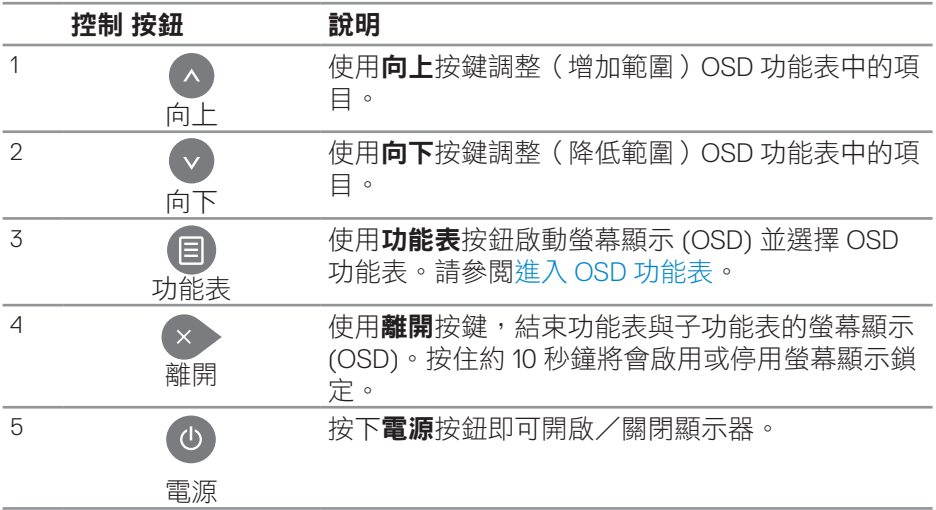

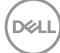

## **OSD** 控制項

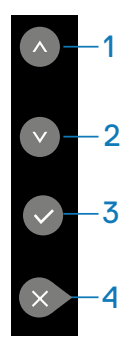

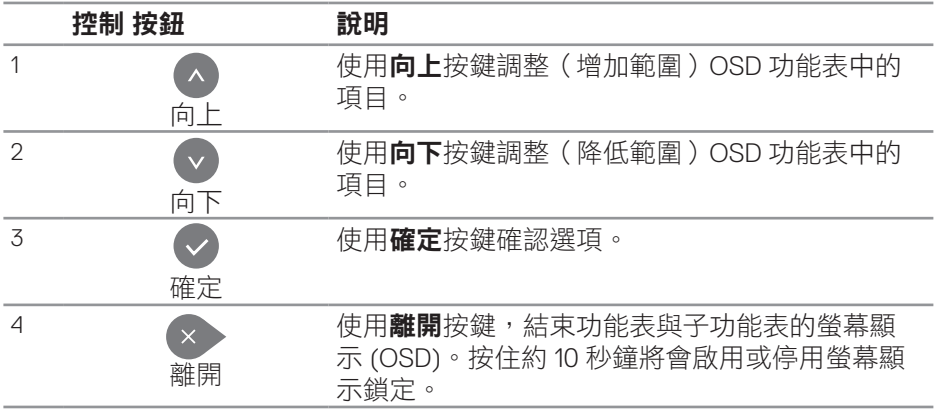

(dell

# <span id="page-27-1"></span>使用螢幕顯示功能表

<span id="page-27-0"></span>進入 **OSD** 功能表

- 註:若移至另一層 **OSD** 功能表、退出 **OSD** 功能表或等候 **OSD** 功能表消 失,則顯示器將自動儲存您使用 **OSD** 功能表所作的任何變更。
	- **1.** 按 按鈕顯示 OSD 主功能表。

#### 主功能表

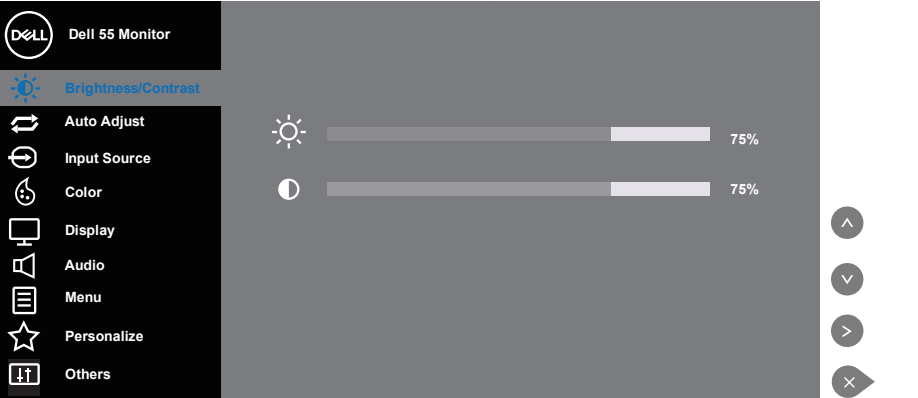

- 2. 按下 和 按鈕可在設定選項之間移動。在不同圖示之間移動時,選項名 稱會反白。請參閱下表,取得顯示器所有可用的選項完整清單。
- **3.** 按一下 按鈕可啟動反白的選項。
- 4. 按下 A 和 → 按鈕可選擇所需參數。
- 5. 按 ●,然後依據功能表上的指標使用 或 按鈕進行變更。
- **6.** 使用 按鈕返回主功能表。

**D**&LI

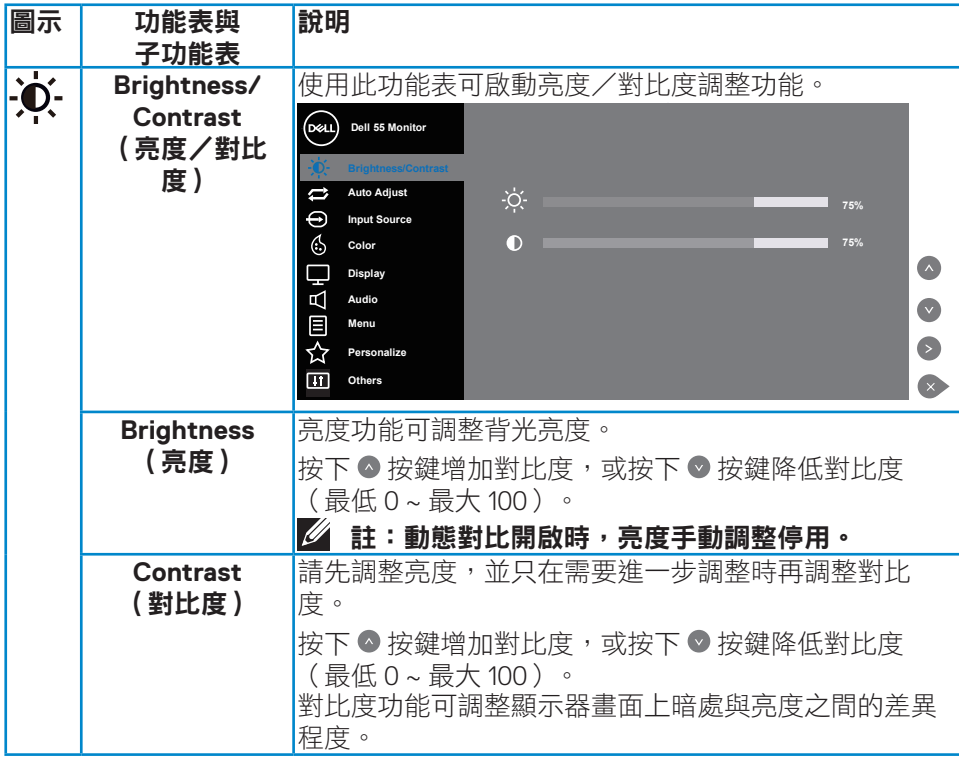

 $(\sim$ LL

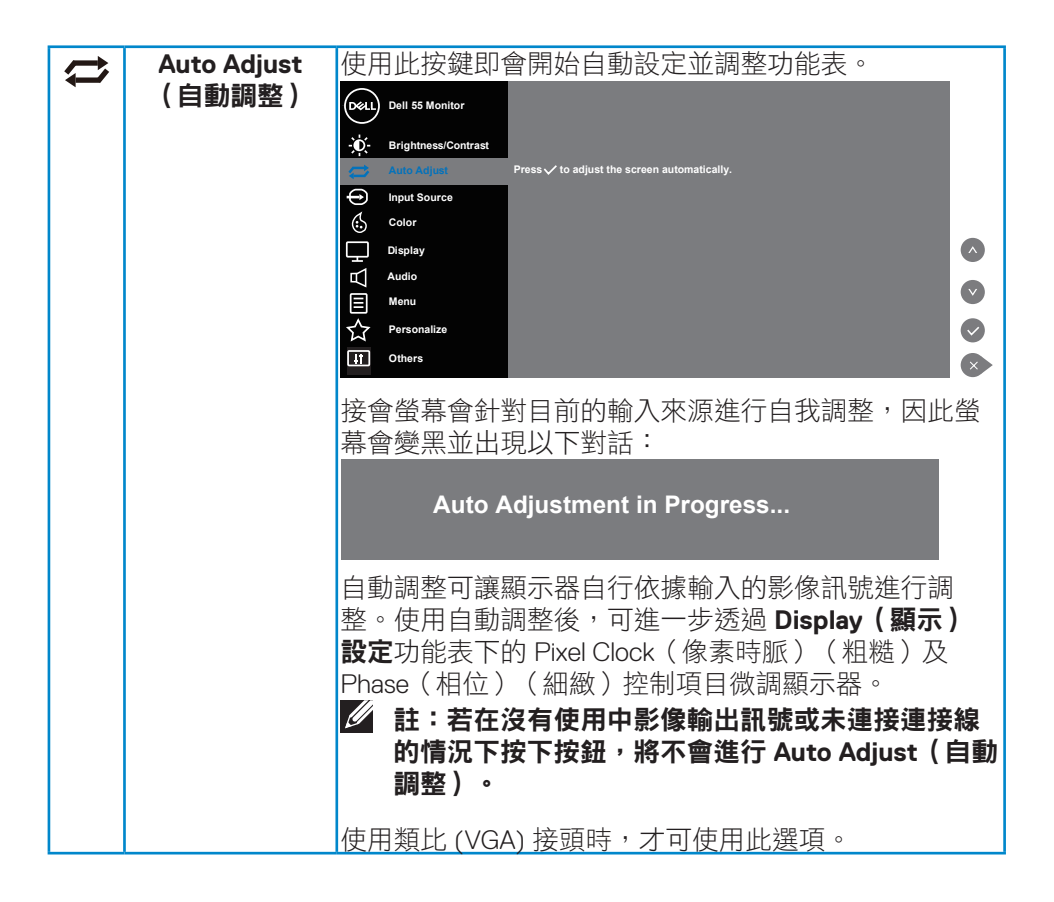

DELI

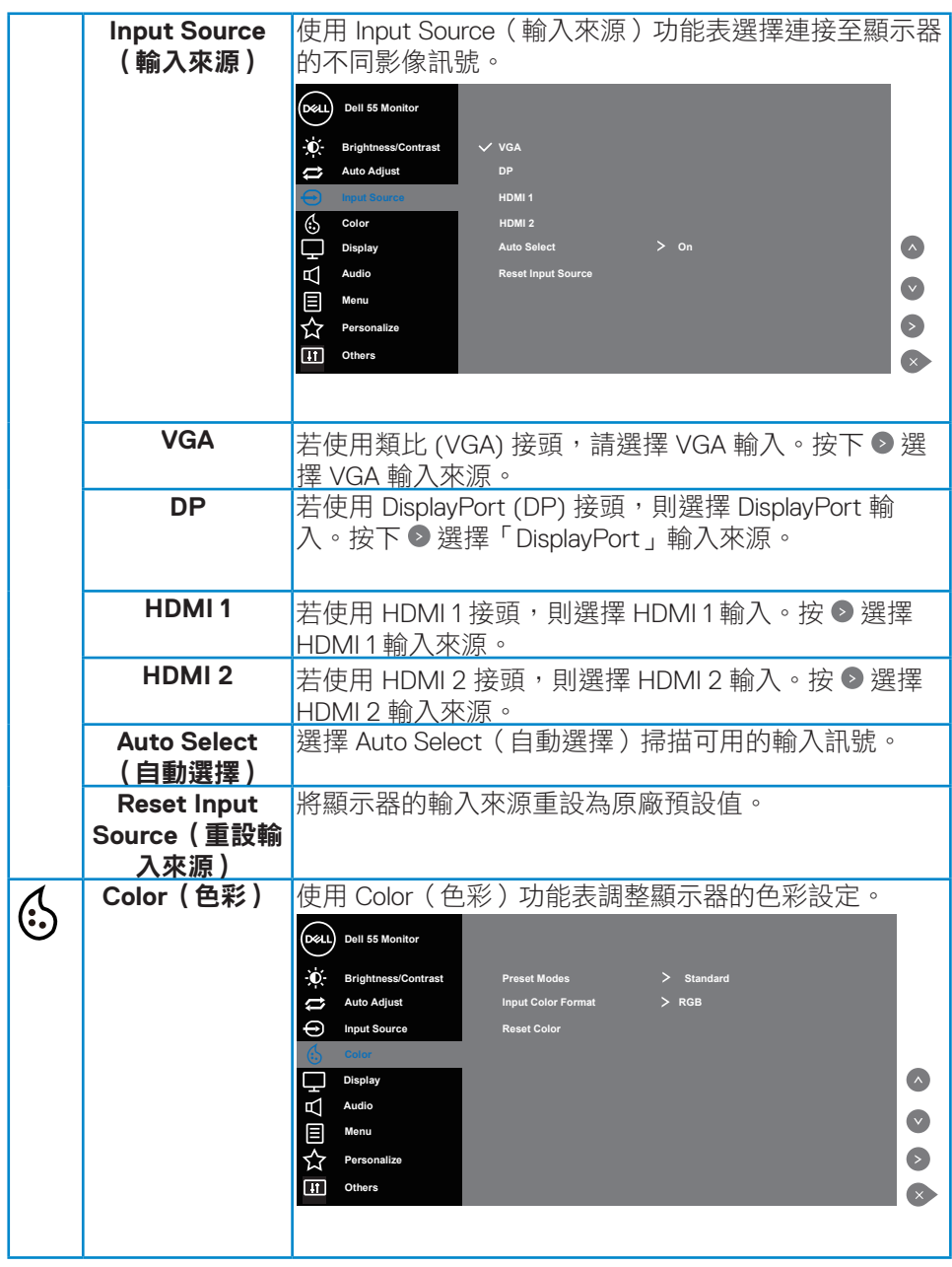

 $($ DELL

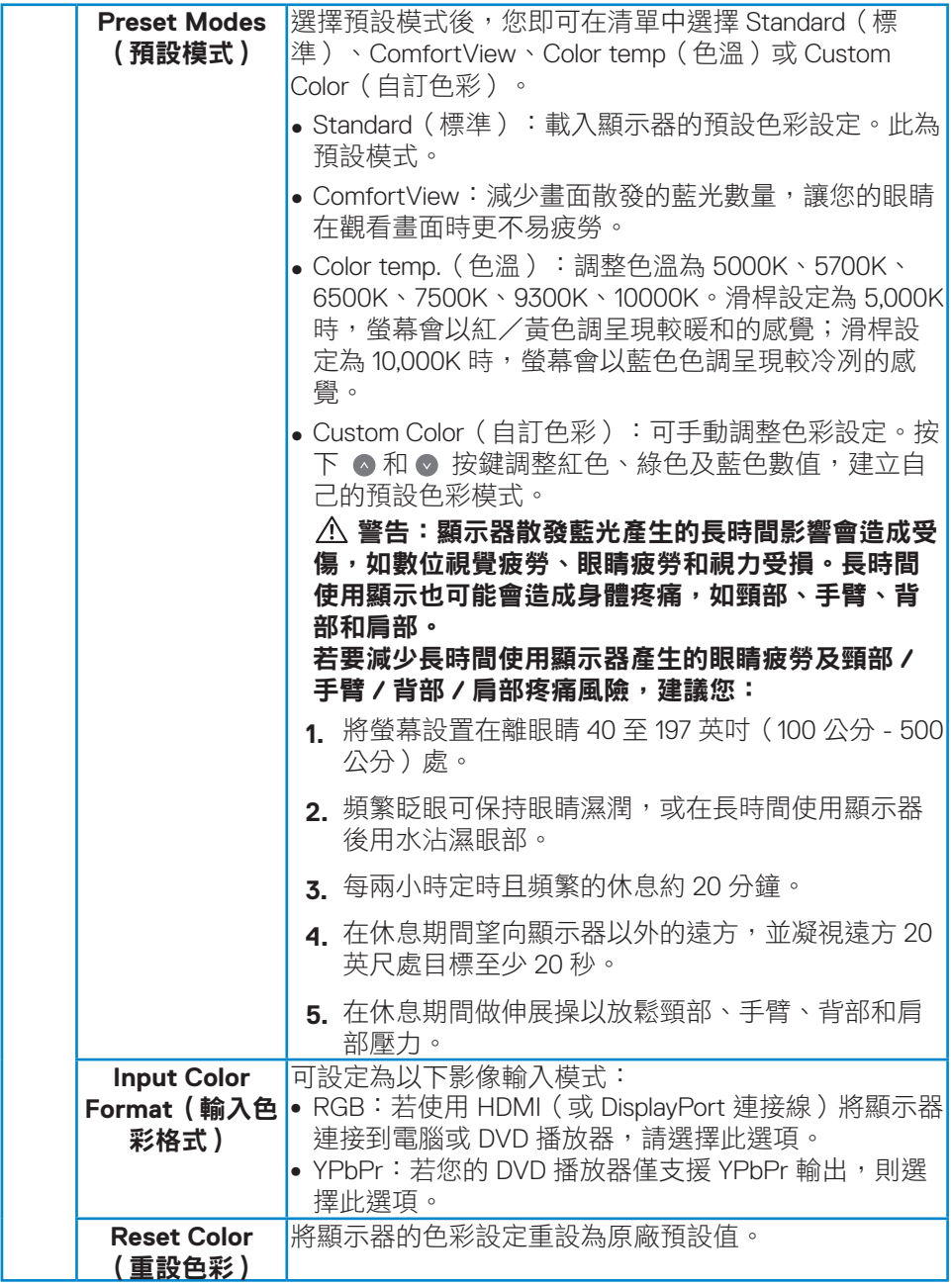

**32** |操作顯示器

 $(PELL)$ 

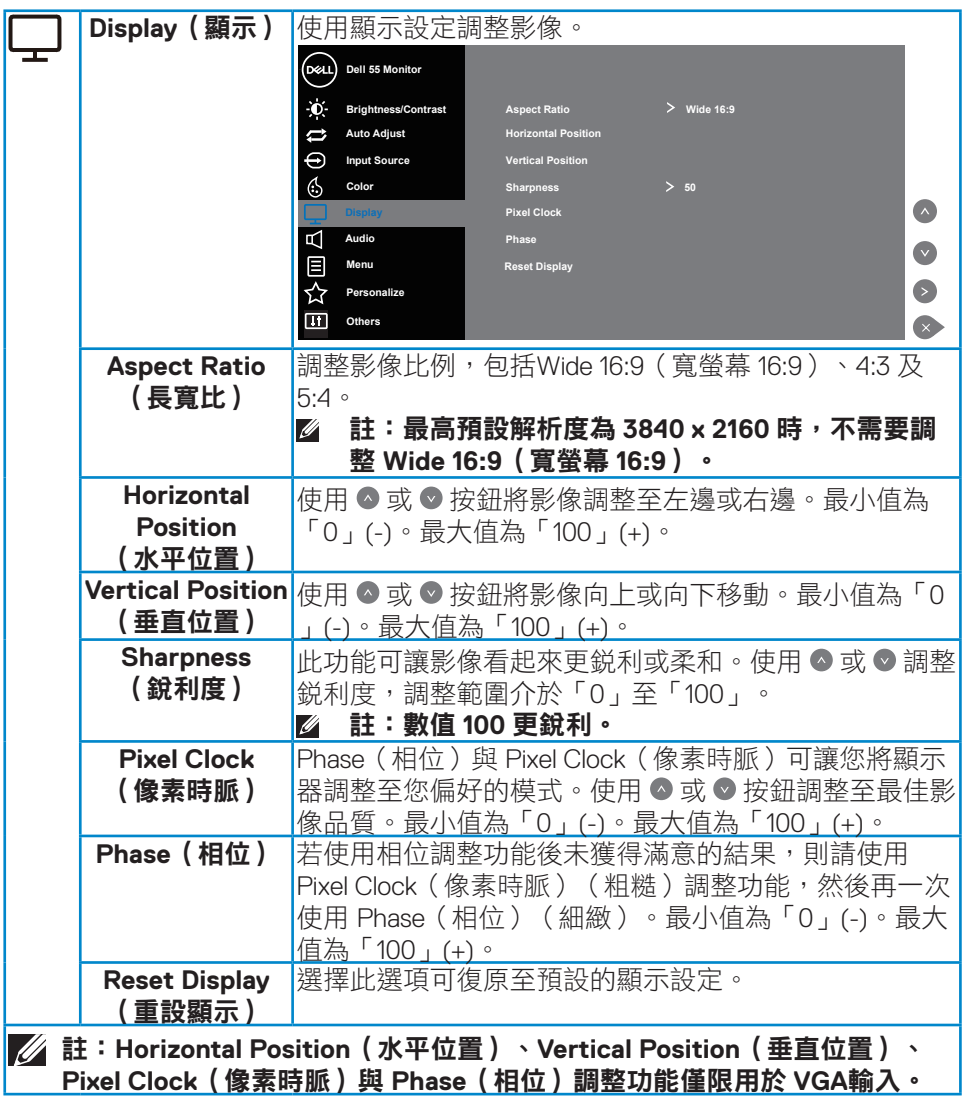

 $\int$ DELL

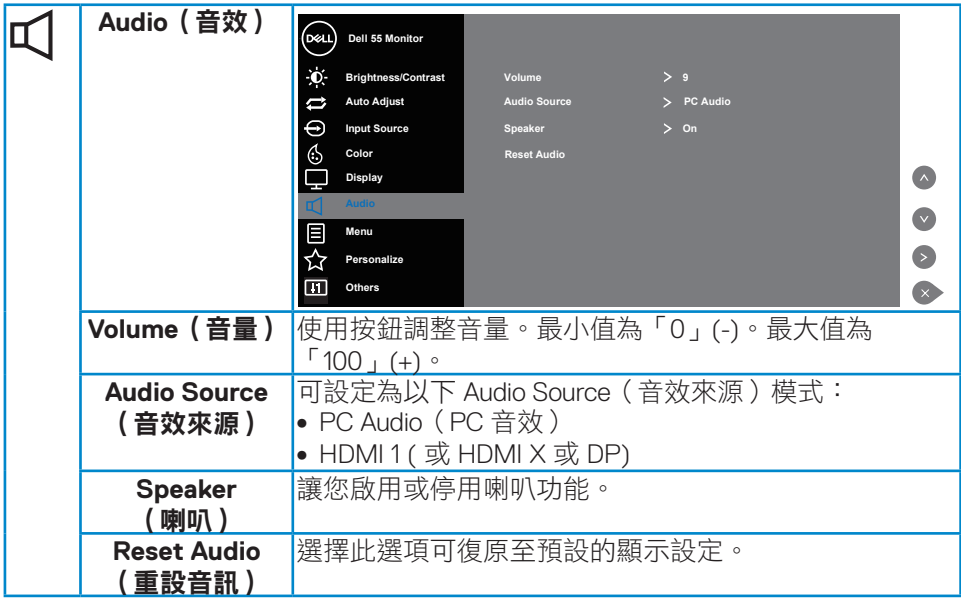

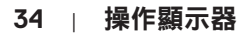

 $(\overline{DZL}$ 

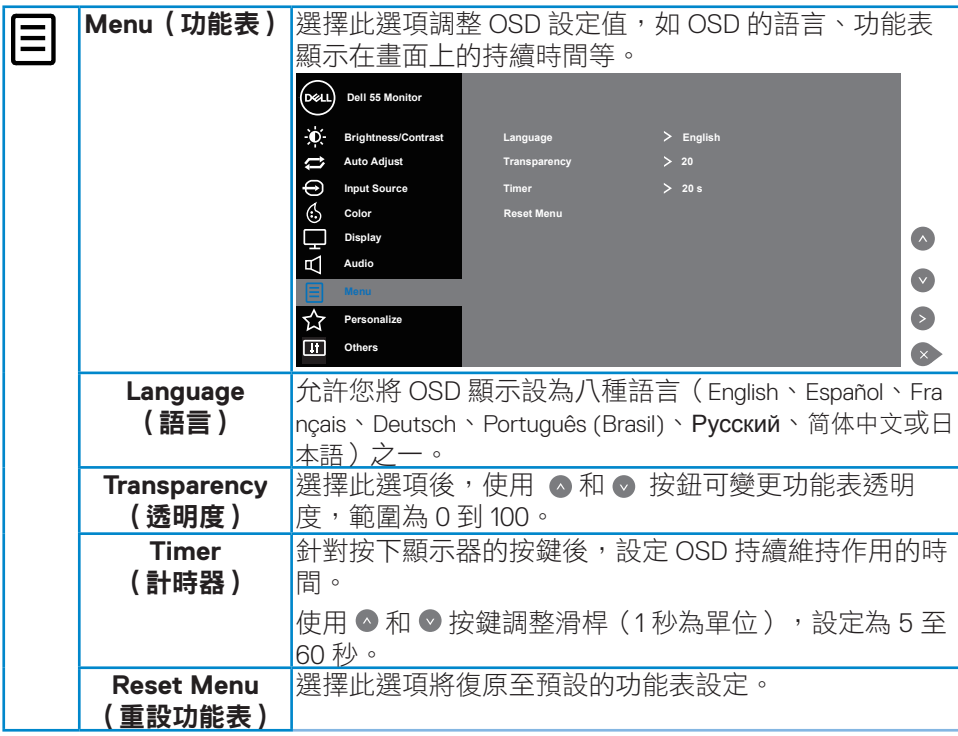

 $(\sim$ LL

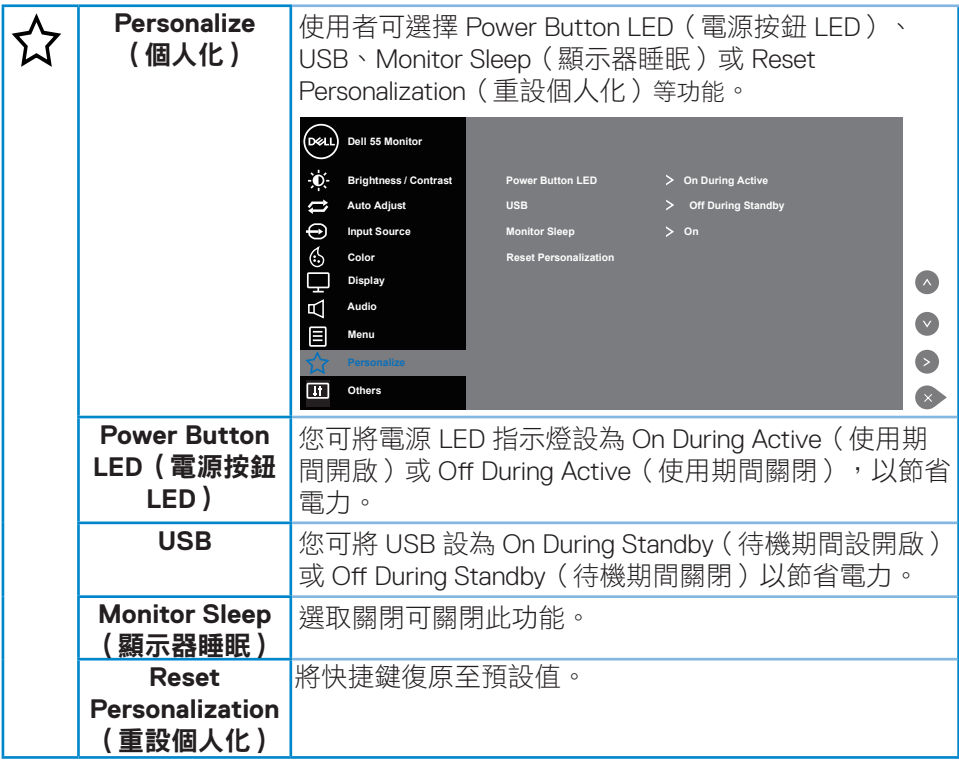

 $(PELL)$ 

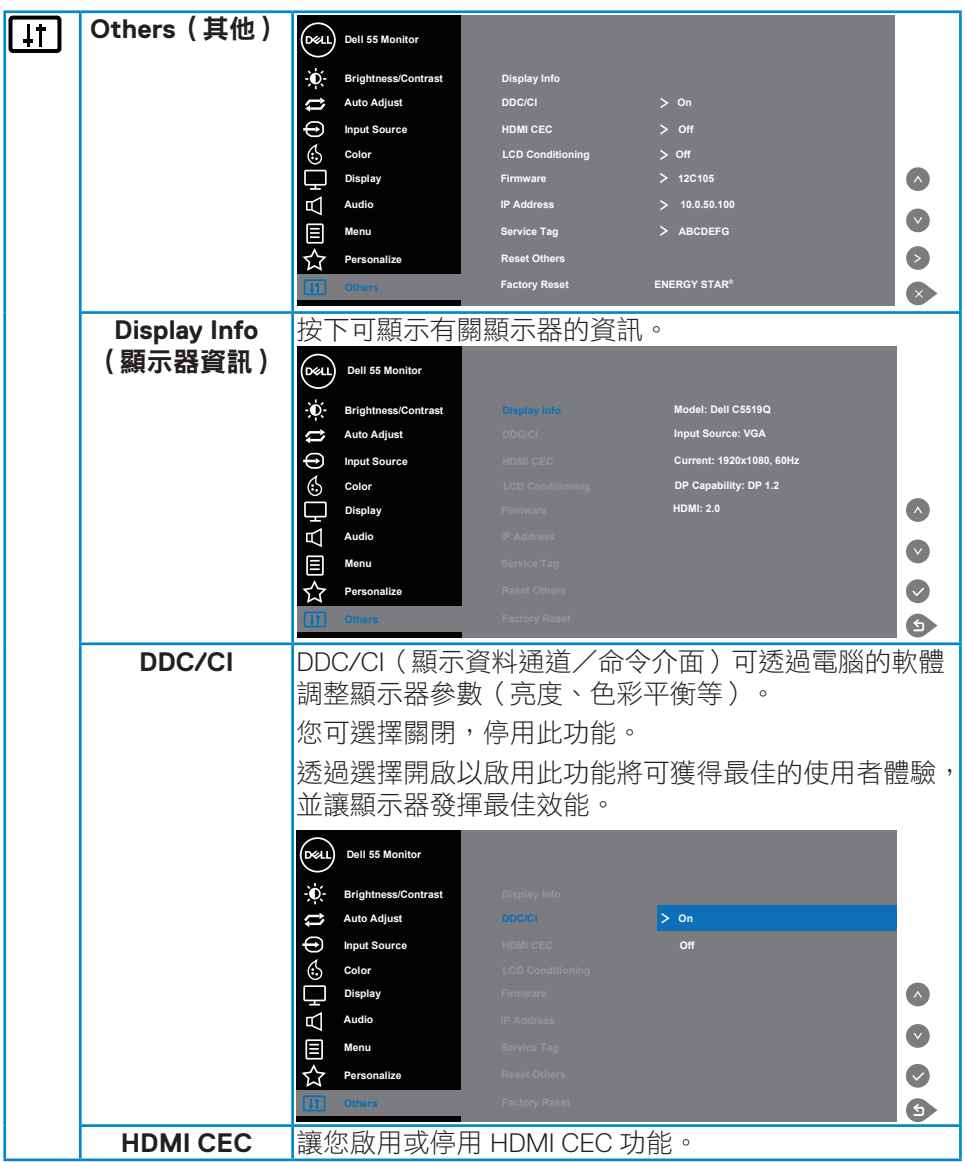

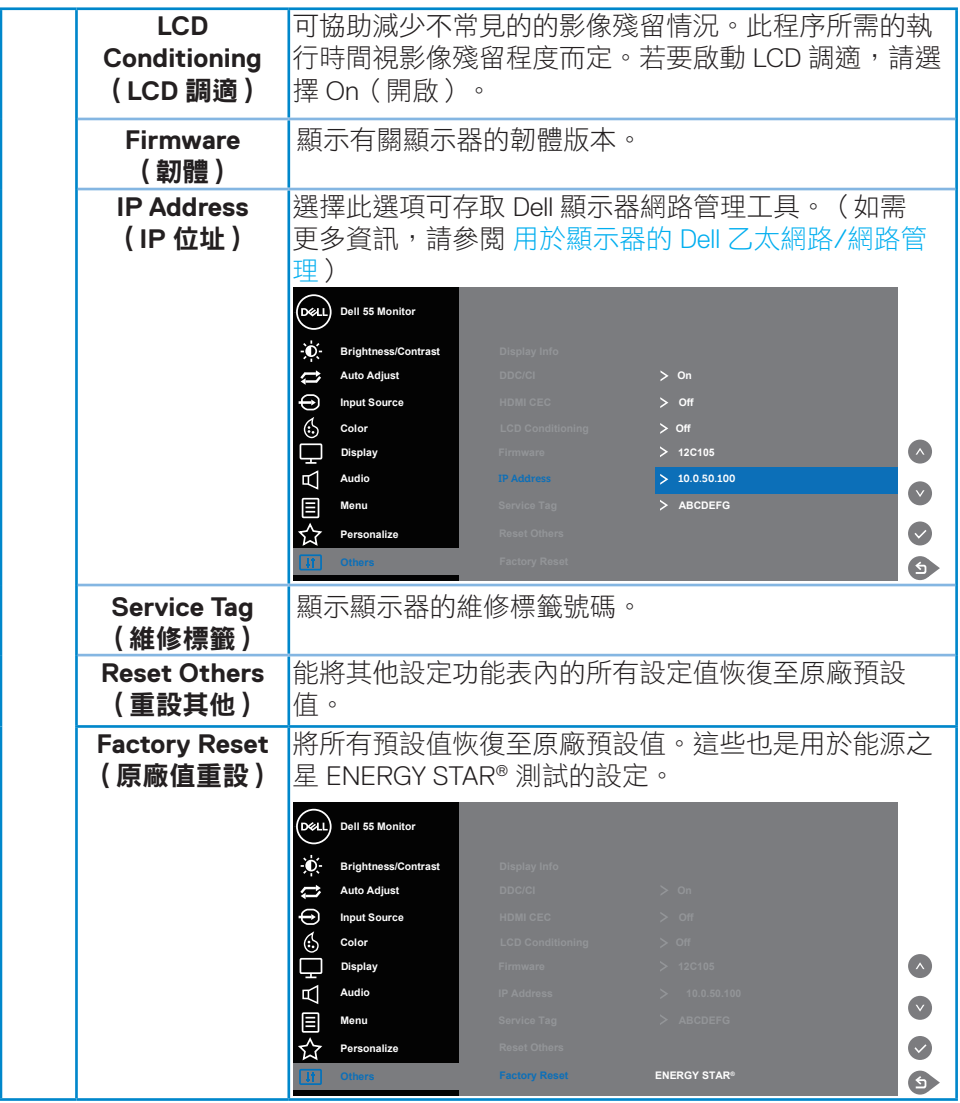

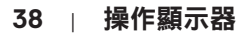

 $(\overline{DZL}$ 

# **OSD** 警告訊息

若顯示器未支援特定解析度模式,則會出現下列訊息:

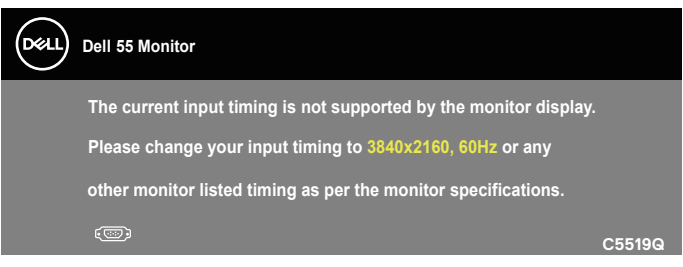

這代表顯示器無法與來自電腦的訊號進行同步。請參閱[顯示器規格,](#page-11-0)瞭解本顯 示器可處理的水平與垂直頻率範圍。建議的模式為 3840 x 2160。

**DDC/CI** 功能停用前,會顯示以下訊息:

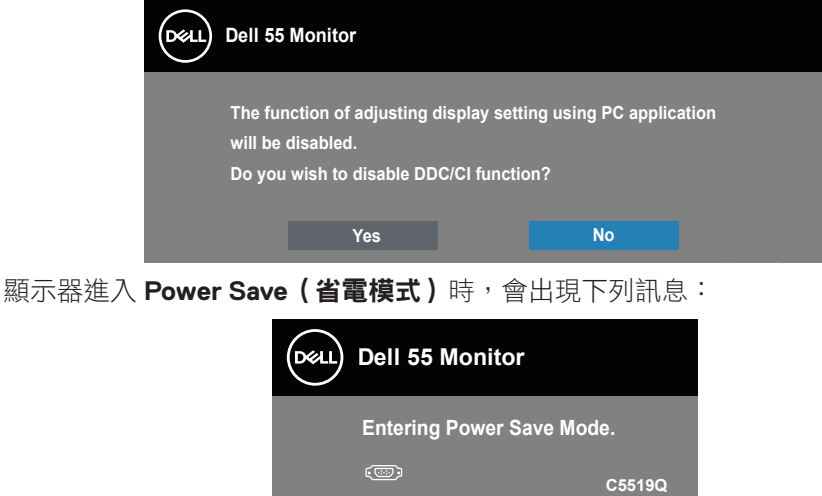

啟動電腦並喚醒顯示器,以進入[使用螢幕顯示功能表。](#page-27-1)

若您按下電源按鈕以外的任何按鈕,則會依據您所選擇的輸入來源,出現下列 訊息:

**DEL** 

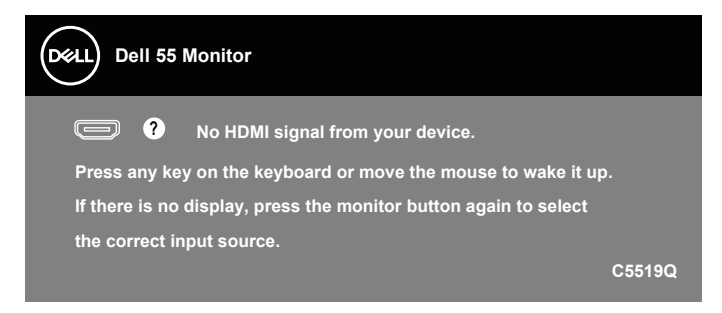

若未連接 VGA 連接線,則會出現浮動對話方塊,如下所示。若保持此狀態,顯示器會在 4 分鐘後進入省電模式。

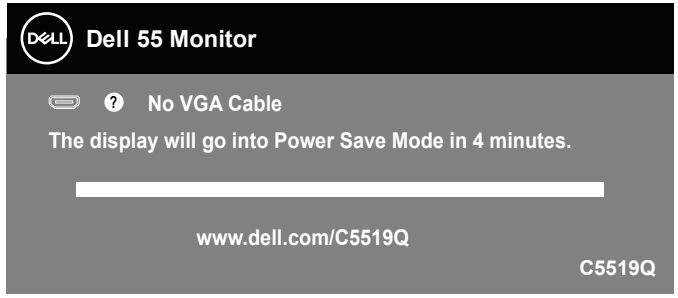

若未連接 HDMI 連接線,則會出現浮動對話方塊,如下所示。若保持此狀態,顯示器會 在 4 分鐘後進入省電模式。

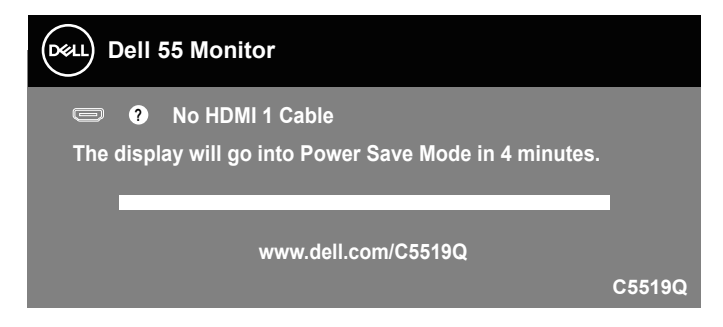

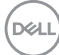

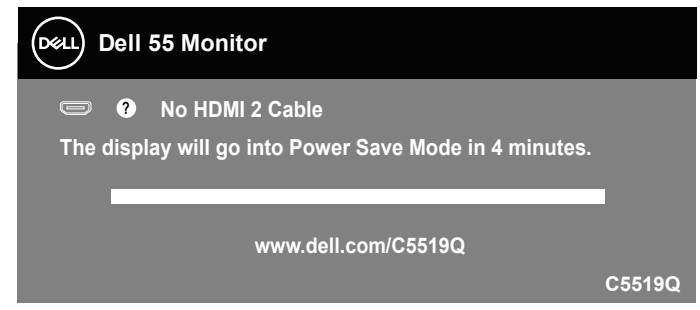

若未連接 DP 連接線,則會出現浮動對話方塊,如下所示。若保持此狀態,顯示 器會在 4 分鐘後進入省電模式。

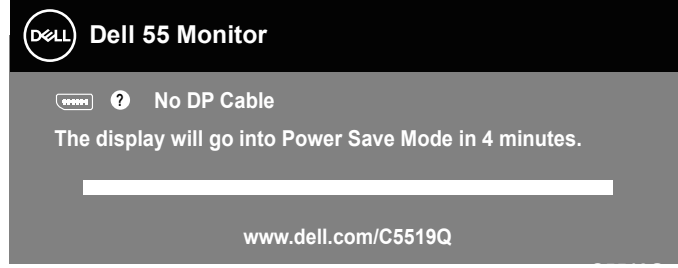

請參閱[疑難排解,](#page-48-0)瞭解詳情。

# <span id="page-41-0"></span>用於顯示器的 **Dell** 乙太網路**/**網路管理

在存取 Dell 顯示器網路管理功能之前,請先確保乙太網路運作正常。

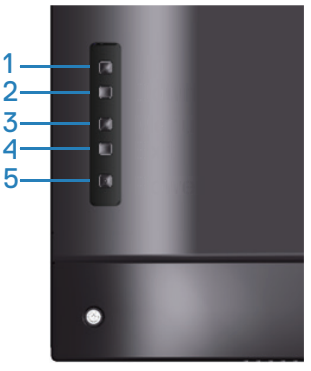

乙太網路啟用:按住向上鍵 (按鈕 1) 持續 4 秒即可啟用乙太網路 (當停用乙太網 路時),此時會出現網路圖示 <mark>器 並顯示在顯示器螢幕中央持續 4 秒。</mark>

乙太網路停用:按住向上鍵 (按鈕 1) 持續 4 秒即可停用乙太網路 (當啟用乙太網 路時),此時會出現網路圖示 器 並顯示在顯示器螢幕中央持續 4 秒。

#### 註:**RS232** 維持啟用,不論是否啟用或停用乙太網路。

本顯示器隨附網路功能,可讓您在遠端存取及變更設定,如輸入來源選項、亮 度及音量。

若要存取 Dell 顯示器網路管理工具,您需先設定您電腦及顯示器的 IP 位址。

1. 按下遙控器上的功能表鍵即可顯示顯示器的 IP 位址,或者可瀏覽至 OSD 功 能表 > 其他。根據預設值,IP 位址為 10.0.50.100

**DGL** 

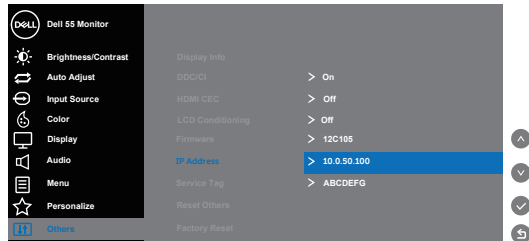

**2.** 在電腦的 IP 內容 標籤中,透過選擇使用下列 IP 位址並輸入下列數值以指 定一組 IP 位址:適用 IP 位址:10.0.50.101 及適用子網路遮罩:255.255.0.0 (其 他所有輸入項目維持空白 )。

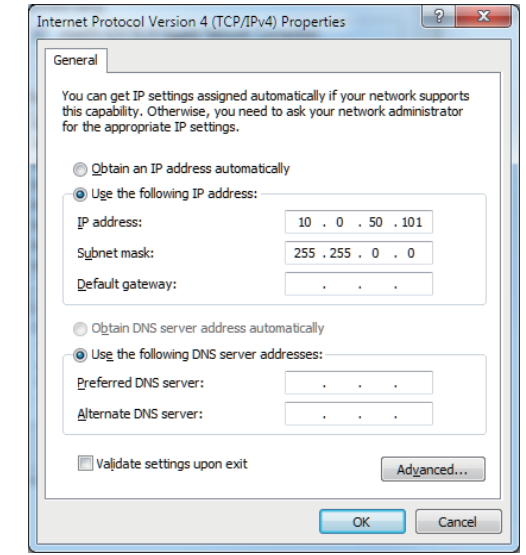

**3.** IP 位址組態的外觀如下:

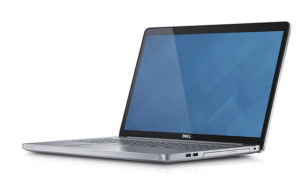

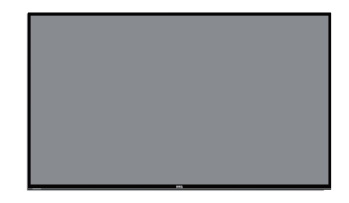

若要存取及使用網路管理工具,請依這些步驟執行: 設定筆記型電腦的 **IP** 位址為 **10.0.50.101** 顯示器 **IP** 位址 **10.0.50.100**

**D**<sup></sup>

- 1. 開啟網路瀏覽器並在位址列中鍵入顯示器的 IP 位址 (10.0.50.100)。
- 2. 登入頁面開啟。輸入管理員密碼以繼續。

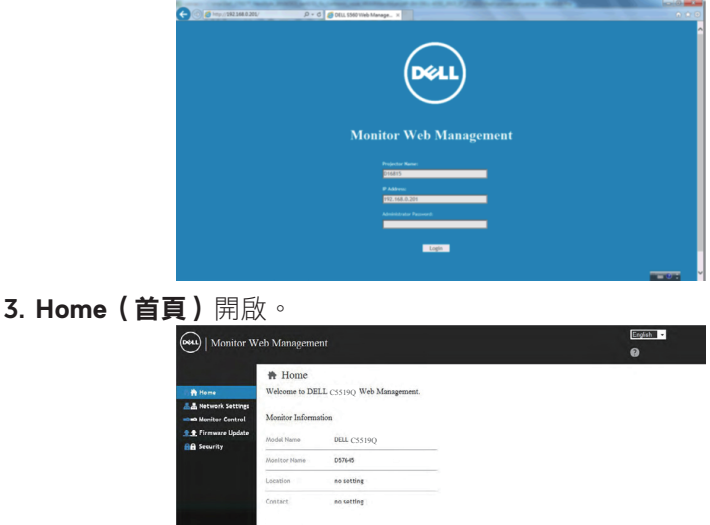

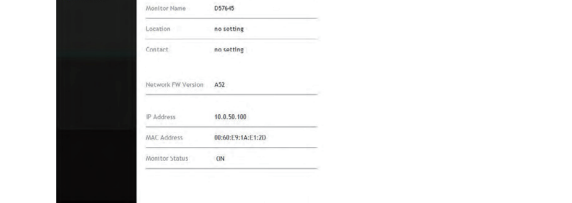

4. 按一下 Network Settings (網路設定)標籤以查看網路設定。

 $\bullet$ 

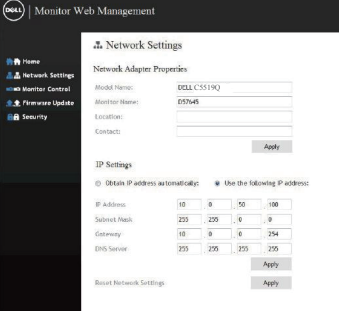

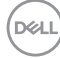

- 5. 按一下 **Display Control**(顯示器控制)以查看顯示器狀態。 (Deu) | Monitor Web Management  $\bullet$ an Monitor Control **COMMUNICATION Monitor States** ia. .<br>Itor Co Monitor Status Power CN<br> **B**<br>
Pawer CFF . . . Image Control on such .<br>Source Sa  $\overline{a}$ Boxen Hard  $14.4$ Acooct Ratio Soloct  $(0-100)^{-75}$ .<br>Dightness Apply **Contract**  $(0.100)$ <sup>75</sup> Apply **Sharmours**  $(0.100)$  50 Response Tim Audio Control Volume Apply  $10 - 100$  100 **Spages** .<br>Enable **D** Disable Keypad Control  $\approx$  1.44 **A** Delaye 6. 按一下 **Security**(安全性)以設定密碼 (Dou) | Monitor Web Management Engish 1  $\bullet$  $\hat{\mathbf{m}}$  Security Web Management Login Option Payment Lorin @ Forbie **A** Divisi rent Password New Password Save
- 7. 更新 **Firmware**(韌體)。您可在 Dell 支援網站 **www.dell.com/support** 下載最新的驅動程式

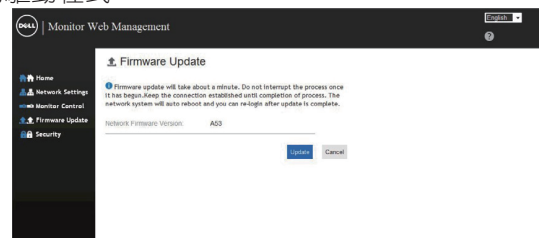

8. 升級韌體頁面並等待 30 秒。

#### **Upgrade Firmware**

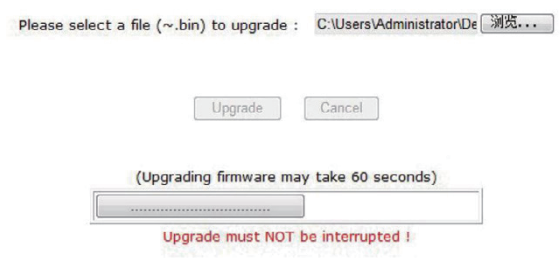

9.8 秒結束後,按一下按鈕即可繼續。

Please wait. Click on button to proceed after 8 seconds.

Waiting (6)

DELL

# **OSD** 與電源按鈕鎖定

控制使用者對調整項目的存取能力。 OSD 鎖定的預設設定設為解鎖。

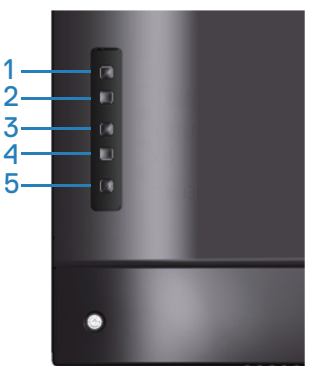

進入 OSD 鎖定功能表:按住離開鍵 ( 按鈕 4) f 持續 4 秒即可顯示 OSD 鎖定功能 表 (當 OSD 解鎖時),此時會出現 OSD 鎖定功能表並顯示在顯示器螢幕中央持 續 4 秒。

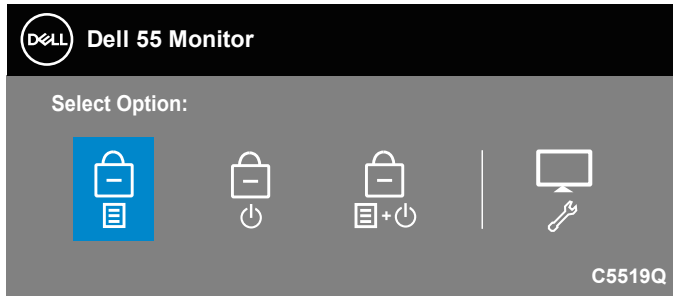

進入 OSD 解鎖功能表:按住離開鍵 ( 按鈕 4) f 持續 4 秒即可顯示 OSD 鎖定功能 表 (當 OSD 鎖定時),此時會出現 OSD 解鎖功能表並顯示在顯示器螢幕中央持 續 4 秒。

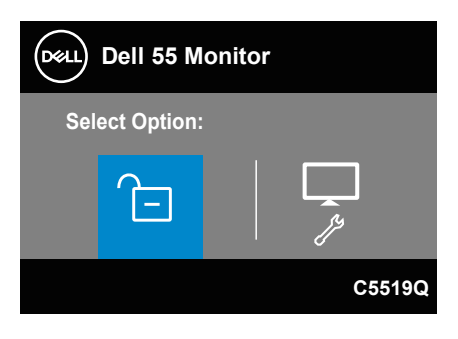

鎖定狀態共有三段。

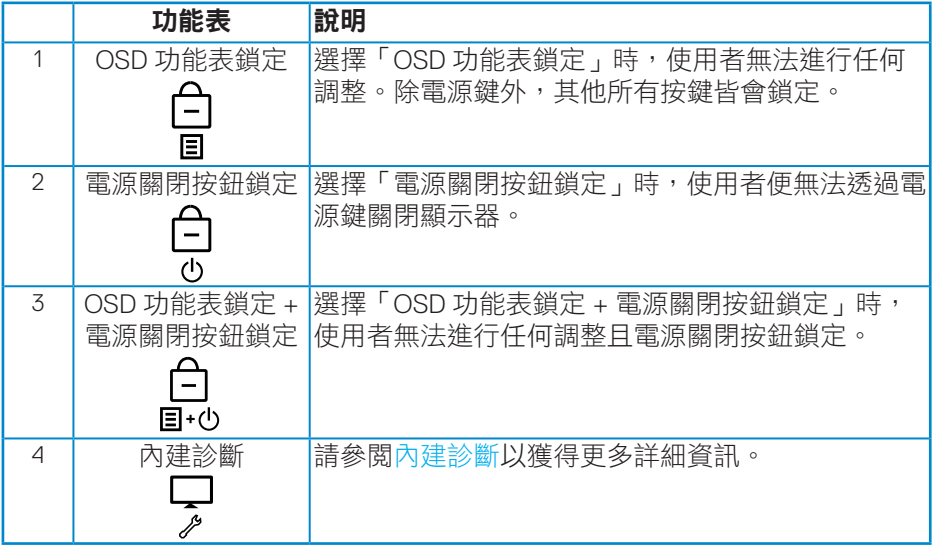

#### 註:若要進入 **OSD** 鎖定或解鎖功能表 **–** 按住離開鍵 **(** 按鈕 **4)** 持續 **4** 秒。

進入下列狀況,意即 OSD 為鎖定狀態時, 自 圖示將出現在顯示器螢幕中央。

- **1.** 進入「OSD 功能表鎖定」狀態時,按下向上鍵 ( 按鈕 1)、向下鍵 ( 按鈕 2)、 功能表鍵 ( 按鈕 3) 或離開鍵 ( 按鈕 4)。
- 2. 進入「電源關閉按鈕鎖定」狀態時,按下電源鍵 ( 按鈕 5)。
- **3.** 進入「OSD 功能表鎖定 + 電源關閉按鈕鎖定」狀態時,按下顯示器的任意 按鈕。

當 OSD 進入鎖定狀態時, 按住離開鍵 ( 按鈕 4) 持續 4 秒即可進入 OSD 解鎖功 能表。

然後選擇並套用以解鎖圖示 h 解除 OSD 鎖定。

**D**&LI

# <span id="page-48-0"></span>疑難排解

## $\triangle$  警告:開始進行此章節的任何程序前,請遵[循安全說明](#page-55-1)的指示。

## 自我測試

本顯示器提供自我測試功能,可檢查顯示器是否正常運作。若已正確連接顯示 器與電腦,但顯示器螢幕仍未亮起,則請依照下列步驟執行顯示器自我測試:

- **1.** 關閉電腦與顯示器的電源。
- 2. 從顯示器拔除所有影像訊號線。如此一來,就不必涉及電腦。
- **3.** 開啟顯示器電源。

若顯示器正常運作,則應偵測到無訊號狀態,並出現以下訊息。在自我測試模 式下,電源 LED 指示燈會亮起白色。

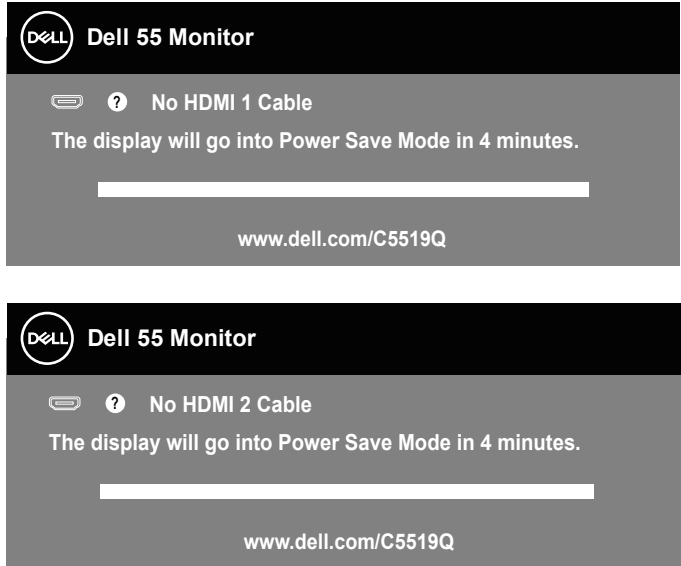

DELI

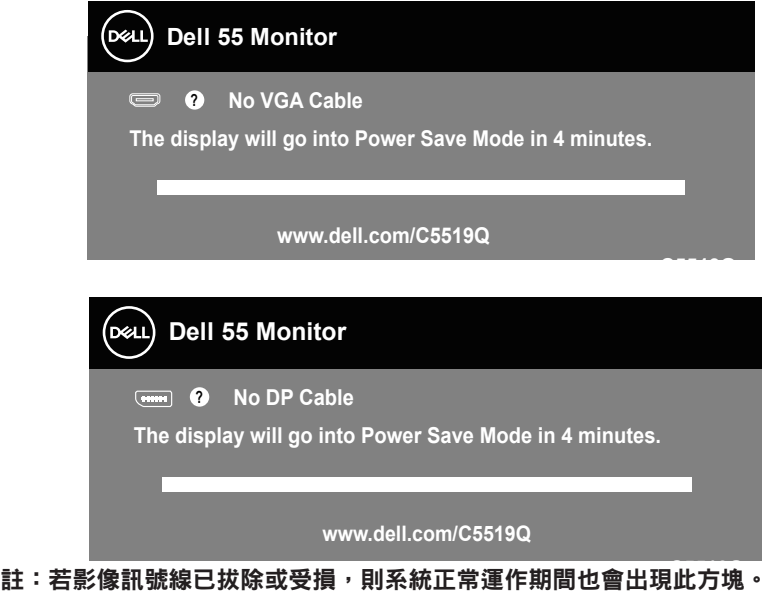

**4.** 關閉顯示器電源,接回影像訊號線,接著開啟電腦及顯示器的電源。 若接回訊號線後顯示器畫面依舊空白,請檢查影像控制器與電腦。

DELL

# <span id="page-50-0"></span>內建診斷

您的顯示器內建診斷工具可協助判別您所遭遇的螢幕異常現象是否為顯示器內 部問題,或是電腦與顯示卡的問題。

24 註:僅可在拔除影像訊號線,且顯示器進入自我測試模式後,才可執行內建診斷功 能。

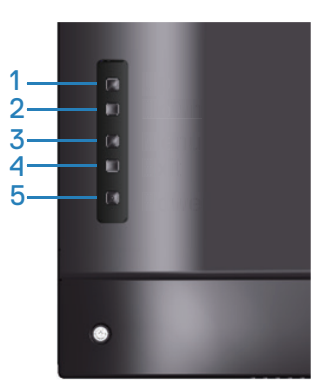

執行內建診斷:

- **1.** 確保螢幕清潔(螢幕表面無灰塵)。
- **2.** 拔除電腦或顯示器背後的影像訊號線。顯示器接著會進入自我測試模式。
- **3.** 按住離開鍵 ( 按鈕 4) 持續 4 秒即可進入 OSD 解鎖 / 鎖定功能表。

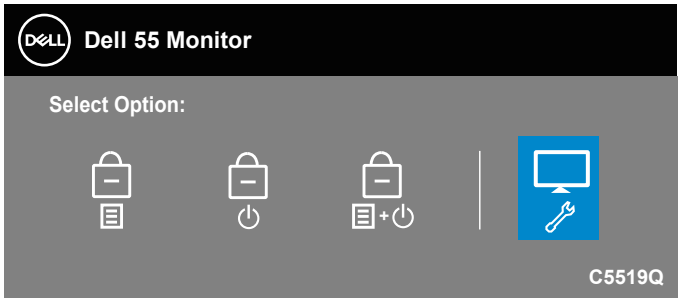

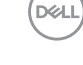

- 4. 選擇 9 圖示以啟用內建診斷。
- **5.** 仔細檢查畫面是否有異常。
- **6.** 再按一下背蓋上的向上鍵 ( 按鈕 1)。畫面顏色即會變成灰色。
- **7.** 檢查顯示器是否異常。
- 8. 重複步驟 6 及 7,在紅色、綠色、藍色、黑色、白色及文字圖案畫面下檢查 顯示器。

文字圖案畫面出現後,即代表測試完成。若要離開,再次按下向上鍵 (按鈕 1)。 若您在內建診斷工具協助下,未發現任何螢幕異常,則代表顯示器運作正常。 請檢查顯示卡及電腦。

DELI

# 常見問題

下表中的資訊,列出您可能遭遇的顯示器一般問題以及可行的解決方法。

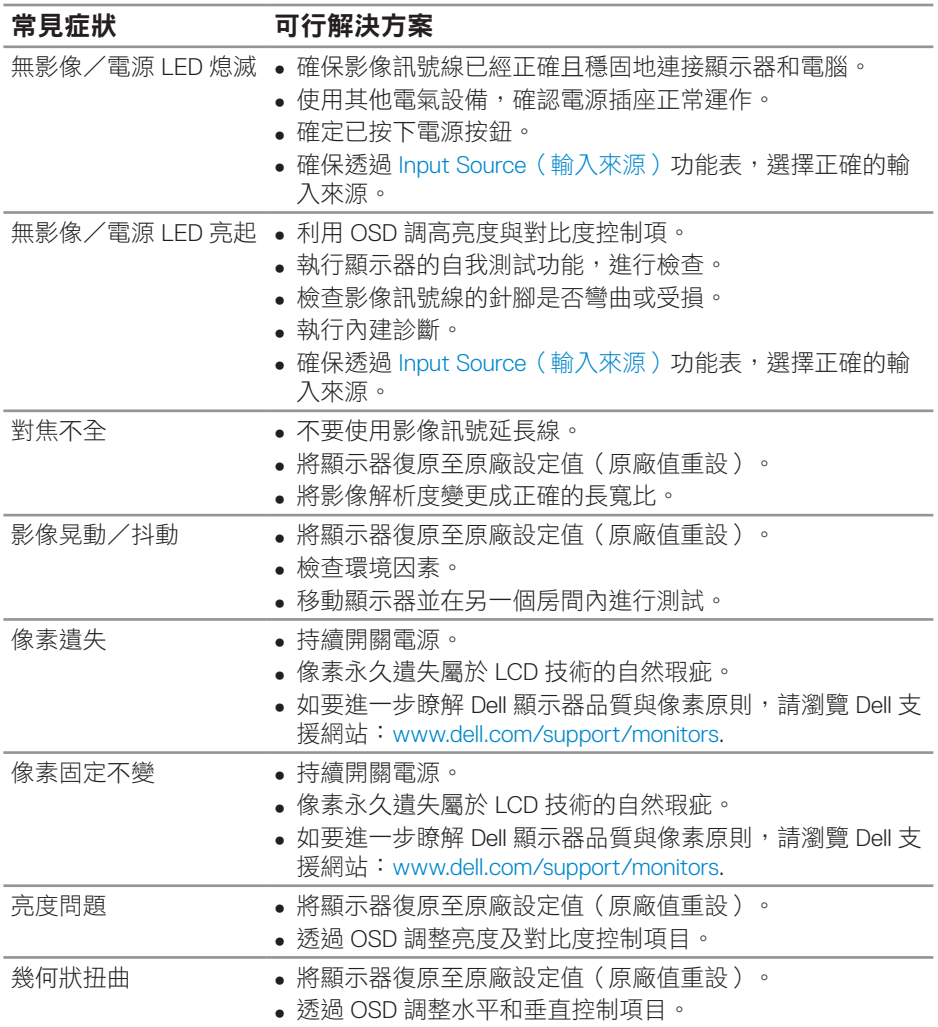

(dell

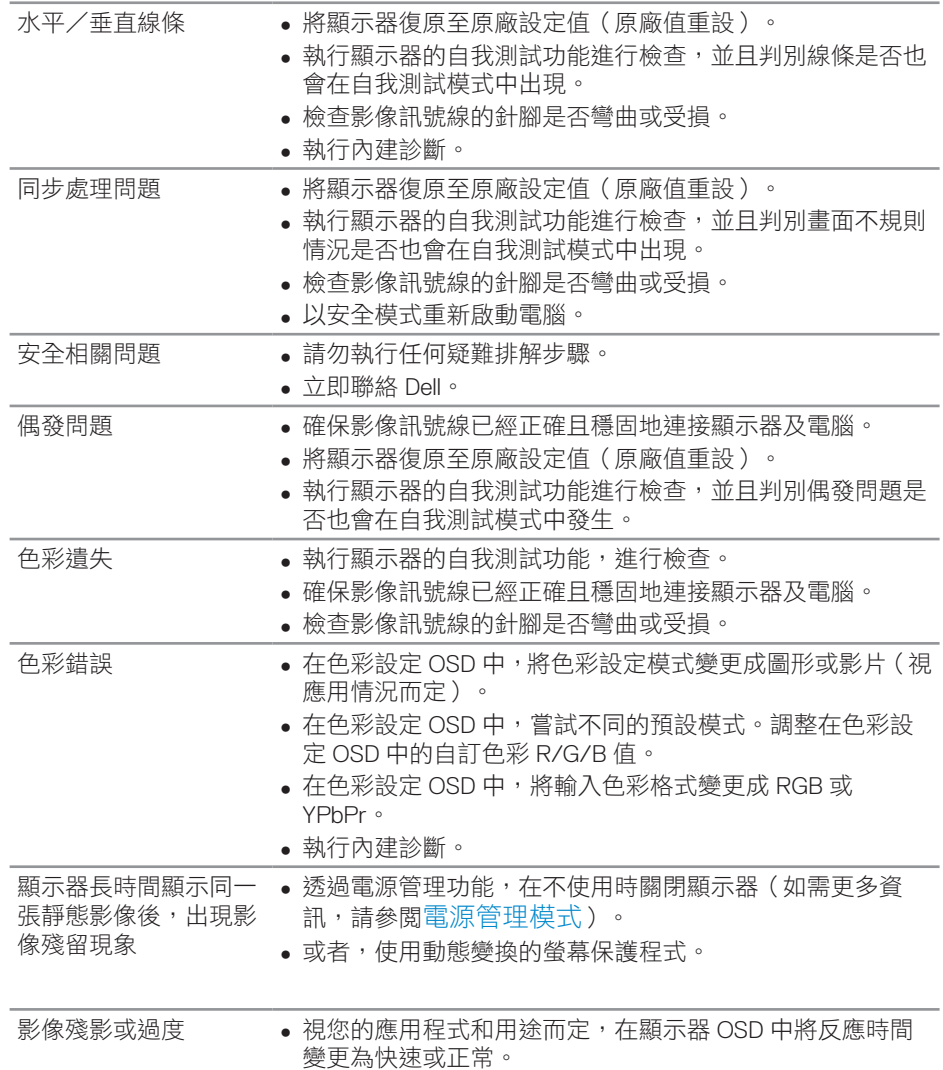

 $(\overline{DZL}$ 

# 產品特定問題

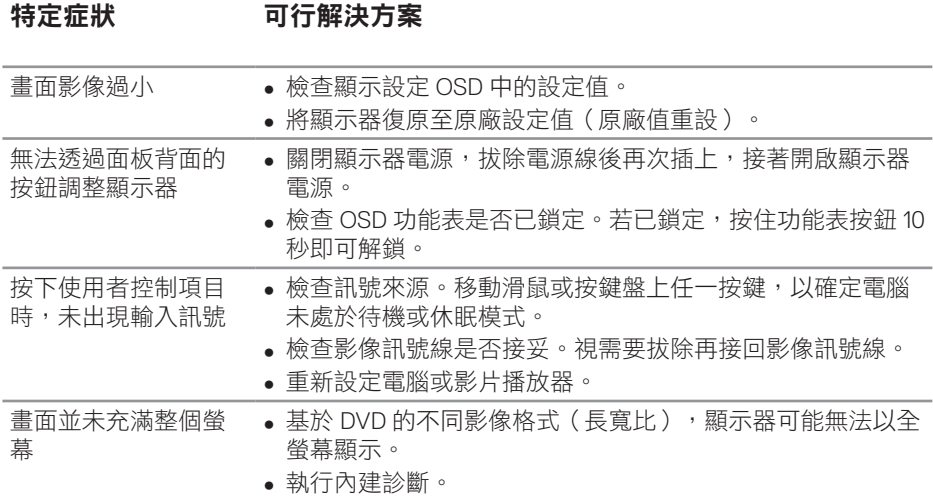

# 附錄

## <span id="page-55-1"></span>安全說明

#### $\bigwedge$  警告:若進行非本說明書所述之控制、調整或程序,可能會暴露於電擊、電氣危險 及/或機械性危險中。

如需相關安全説明資訊,請參閱安全、環境與法規資訊 (SERI)。

# **FCC** 聲明(僅限美國)及其他法規資訊

如需 FCC 聲明及其他法規資訊,請參閱法規遵循網站: **[www.dell.com/regulatory\\_compliance](http://www.dell.com/regulatory_compliance)**。

### <span id="page-55-0"></span>聯絡 **Dell**

## 註:若無可用的網際網路連線,則可在購買發票、裝貨單、帳單或 **Dell** 商 品目錄上找到聯絡資訊。

Dell 提供多種線上及電話支援與服務方式。服務適用性因國家及產品而異,目並 非所有地區皆提供所有服務。

#### 若要取的線上顯示器支援內容:

**1.** 造訪 **www.dell.com/support/monitors**。

#### 若要聯絡 **Dell** 取得銷售資訊、技術支援或客戶服務:

- **1.** 前往 **[www.dell.com/support](http://www.dell.com/support/monitors)**。
- **2.** 在頁面底部的選擇國家/區域下拉式選單中,確認您所在的國家或區域。
- **3.** 按一下頁面左邊的 **Contact Us**(聯絡我們)。
- **4.** 依據需求,選擇所需的服務或支援連結。
- **5.** 選擇對您最方便的 Dell 聯絡方式。

**56** |附錄

**D**&LI

## **RoHS** 聲明(僅針對台灣)**/ Taiwan RoHS**

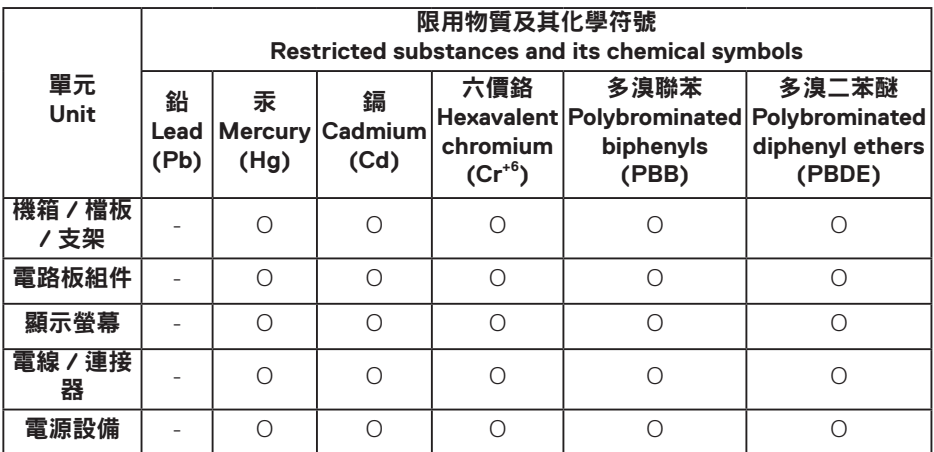

備考1."超出0.1wt %"及"超出0.01wt %"係指限用物質之百分比含量超出百分比含量 基準值。

Note 1: "Exceeding 0.1wt %" and "exceeding 0.01wt %" indicate that the percentage content of the restricted substance exceeds the reference percentage value of presence condition.

備考2."O" 係指該項限用物質之百分比含量未超出百分比含量基準值。

Note 2: "O" indicates that the percentage content of the restricted substance does not exceed the percentage of reference value of presence.

備考3."—"係指該項限用物質為排除項目。

Note 3: The "-" indicates that the restricted substance corresponds to the exemption.

**D&L** 

# 設定顯示器

#### 將顯示器解析度設定為 **3840 x 2160**(最高)

如需最佳效能,可執行下列步驟設定顯示器解析度為 3840 x 2160 像素:

#### **Windows 7**、**Windows 8** 或 **Windows 8.1**:

- **1.** 若為 Windows 8 或 Windows 8.1,請選擇桌面磚以切換為傳統桌面。
- **2.** 在桌面上按右鍵,然後點選 **Screen Resolution**(螢幕解析度)。
- **3.** 按一下螢幕解析度的下拉式清單並選取 **3840 x 2160**。
- **4.** 按一下確定。

#### 使用 **Windows 10**:

- **1.** 在桌面上按右鍵,然後按一下 **Display settings**(顯示設定)。
- **2.** 按一下 **Advanced display settings**(進階顯示設定)。
- **3.** 按一下 **Resolution**(解析度)的下拉式清單並選取 **3840 x 2160**。
- **4.** 按一下 **Apply**(套用)。

若您未看見建議的解析度選項,可能需要更新顯示卡驅動程式。請選擇下列最 符合您所用電腦系統的情況,然後依照步驟指示操作。

**DGL** 

## **Dell** 電腦

- **1.** 前往 **www.dell.com/support**,輸入您的維修標籤資訊,然後下載顯示卡的 最新驅動程式。
- **2.** 安裝顯示卡的驅動程式後,請再次嘗試將解析度設定為 **3840 x 2160**。

■ 註:若您無法設定為建議的解析度,請聯絡雷腦製造商,或可考慮購買支 援此影像解析度的顯示卡。

#### 非 **Dell** 電腦

#### **Windows 7**、**Windows 8** 或 **Windows 8.1**:

- **1.** 若為 Windows 8 或 Windows 8.1,請選擇桌面磚以切換為傳統桌面。
- **2.** 在桌面上按右鍵,然後按一下 **Personalization**(個人化)。
- **3.** 按一下 **Change Display Settings**(變更顯示設定)。
- **4.** 按一下 **Advanced Settings**(進階設定)。
- **5.** 在視窗頂端的說明部分,識別您的圖形控制器供應商(如 NVIDIA、ATI、 Intel 等)。
- **6.** 請前往顯示卡供應商的網站取得最新驅動程式(例如 **[www.ATI.com](http://www.ATI.com)** 或 **[www.AMD.com](http://www.NVIDIA.com)**)。
- **7.** 安裝顯示卡的驅動程式後,請再次嘗試將解析度設定為 **3840 x 2160**。

#### 使用 **Windows 10**:

- **1.** 在桌面上按右鍵,然後按一下 **Display Settings**(顯示設定)。
- **2.** 按一下 **Advanced display settings**(進階顯示設定)。
- **3.** 點選 **Display adapter properties**(顯示卡內容)。
- **4.** 在視窗頂端的說明部分,識別您的圖形控制器供應商(如 NVIDIA、ATI、 Intel 等)。
- **5.** 請前往顯示卡供應商的網站取得最新驅動程式(例如 **www.ATI.com** 或 **www.NVIDIA.com**)。
- **6.** 安裝顯示卡的驅動程式後,請再次嘗試將解析度設定為 **3840 x 2160**。
- 註: 若您無法設定為建議的解析度,請聯絡電腦製造商,或可考慮購買支 援此影像解析度的顯示卡。

附錄| **59**

**D**&LI

## 維護準則

清潔您的顯示器

警告:清潔顯示器前,請將顯示器的電源線從插座上拔除。

### $\triangle$  注意:清潔顯示器前,請先詳閱並遵[守安全說明](#page-55-1)。

拆開包裝、清潔或搬動顯示器時,最好依照以下清單所列的指示操作:

- 若要清潔防靜雷螢幕,請用乾淨的軟布沾水後,稍微沾濕。可行時,使用 適合防靜電塗層的特製螢幕清潔紙或溶液。請勿使用含苯、稀釋劑、氨、 研磨劑的清潔劑或壓縮空氣。
- 使用稍微沾水的軟布清潔顯示器。請勿使用任何去汗劑,以免去汗劑在顯 示器上留下霧狀痕跡。
- 若您拆開顯示器包裝箱時發現白色粉末,請用擦拭布清除。
- 請小心搬動顯示器,因為深色系列顯示器比淺色系列顯示器更容易在刮傷 後留下白色刮痕。
- 為了維持顯示器的最佳影像品質,請使用動態變換的螢幕保護程式,並在 不使用顯示器時將電源關閉。

**D**&LI

# 接腳配置

**VGA** 插孔

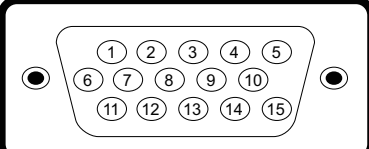

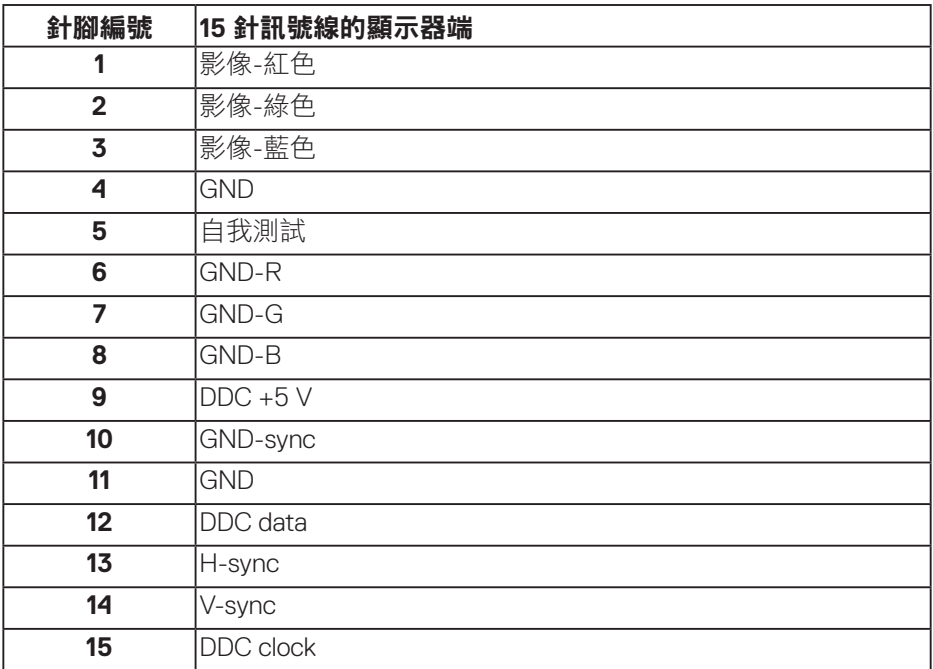

 $(\sim$ LL

**HDMI** 接頭

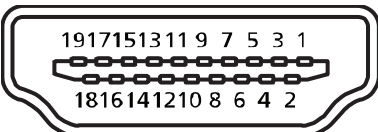

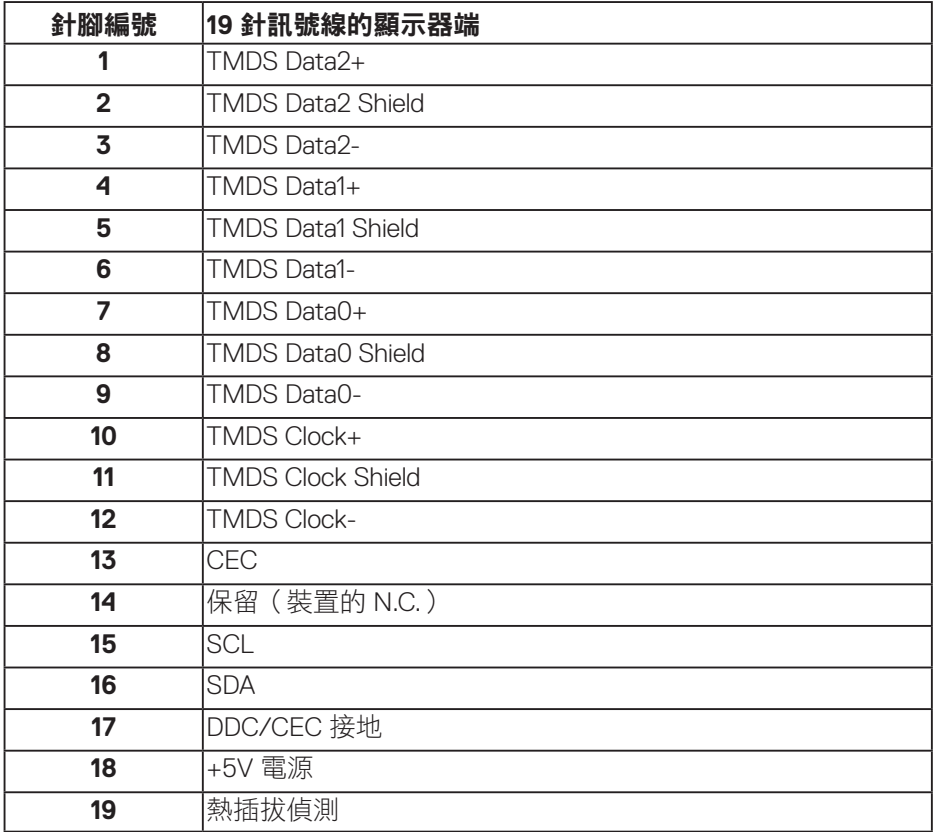

(dell

**DP** 插孔

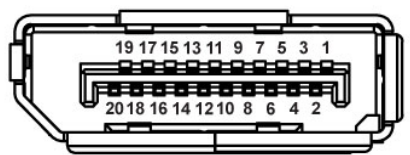

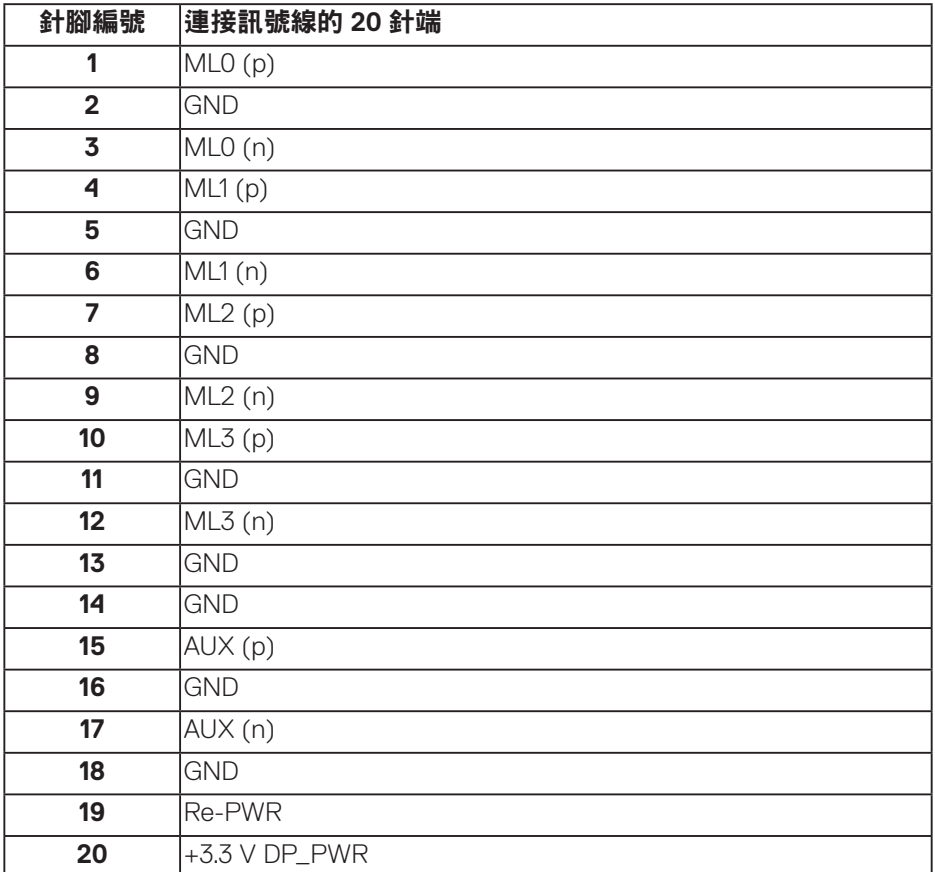

#### 通用序列匯流排 **(USB)**

本節提供顯示器可用的 USB 連接埠之相關資訊。 本顯示器具有下列 USB 連接埠:

- $1 \times$  USB 3.0 上游
- 2 x USB 3.0 下游
- 1 x USB 專用充電埠
- 充電埠 含有 SSEI 圖示的連接埠;若裝置相容於 BC 1.2,即支援快速充 電能力。
- 註:具備 **USB 3.0** 能力的電腦才可提供 **USB 3.0** 功能。

註:顯示器上的 **USB** 連接埠只有在顯示器電源開啟或處於省電模式時才可 運作。若關閉顯示器雷源再加以開啟,則相連的周邊設備可能需經過幾秒 鐘才能恢復正常功能。

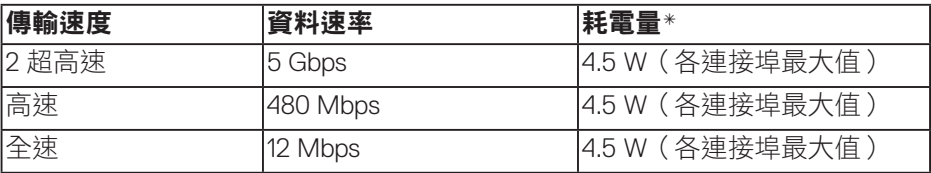

\* USB 下游連接埠搭配符合 BC 1.2 的裝置或一般 USB 裝置時高達 2 A (含 SSGI 圖示的連接埠)。

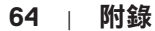

**D**&LI

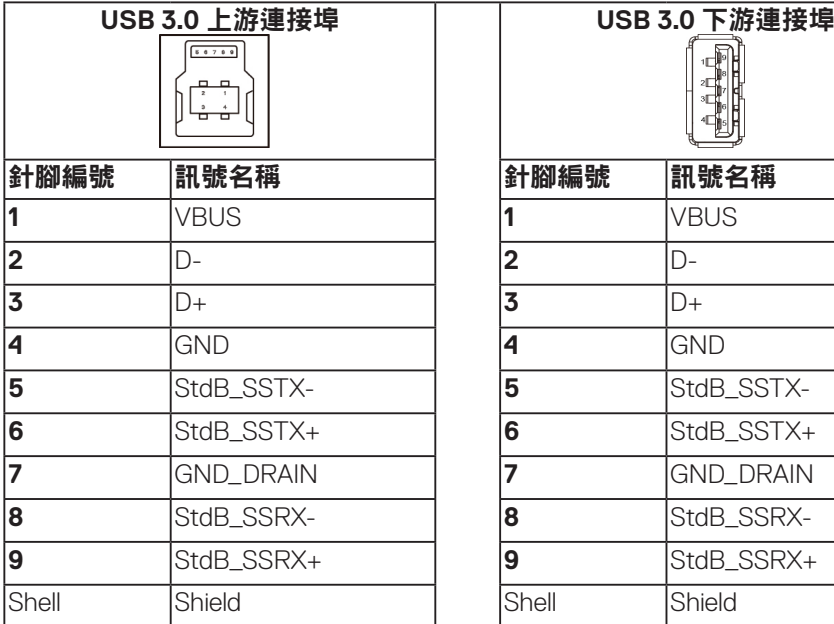

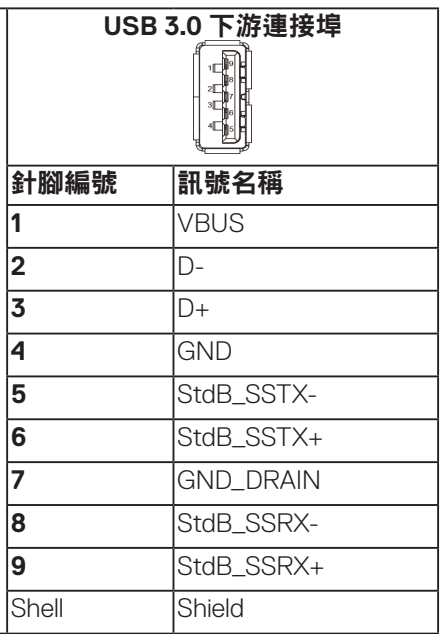

### **RS232** 接頭

# **RS232** 顯示器針腳配置(面對顯示器)

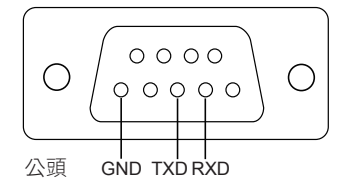

## **RS232** 序列通訊連接線針腳配置(面對連接線)

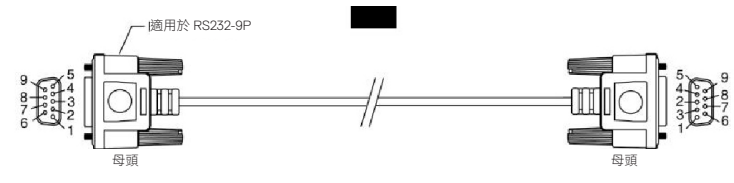

DELL

## 接腳配置

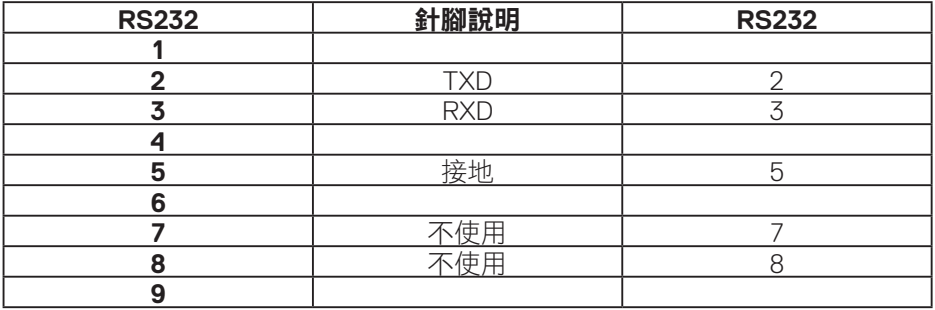

# **RS232** 通訊協定通訊設定

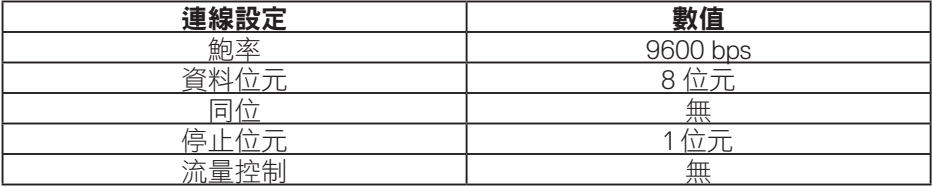

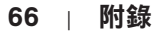

(dell

## **RJ-45** 接頭

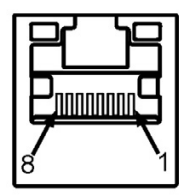

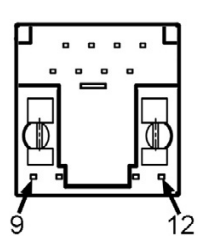

## 接腳配置

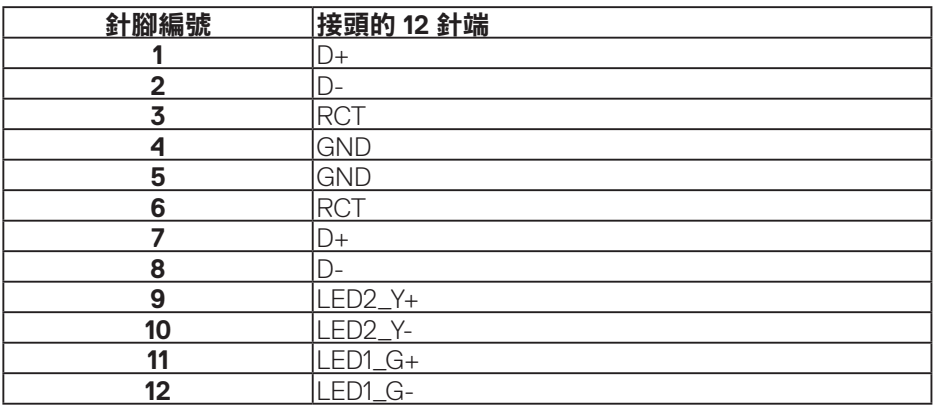

## (dell